Microsoft Teams

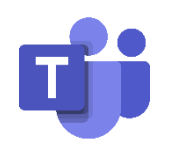

**Οδηγός Χρήσης**

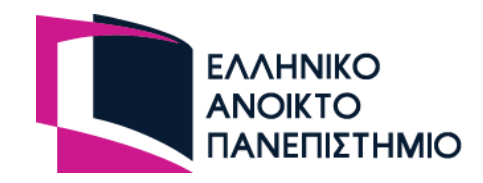

# Πίνακας περιεχομένων

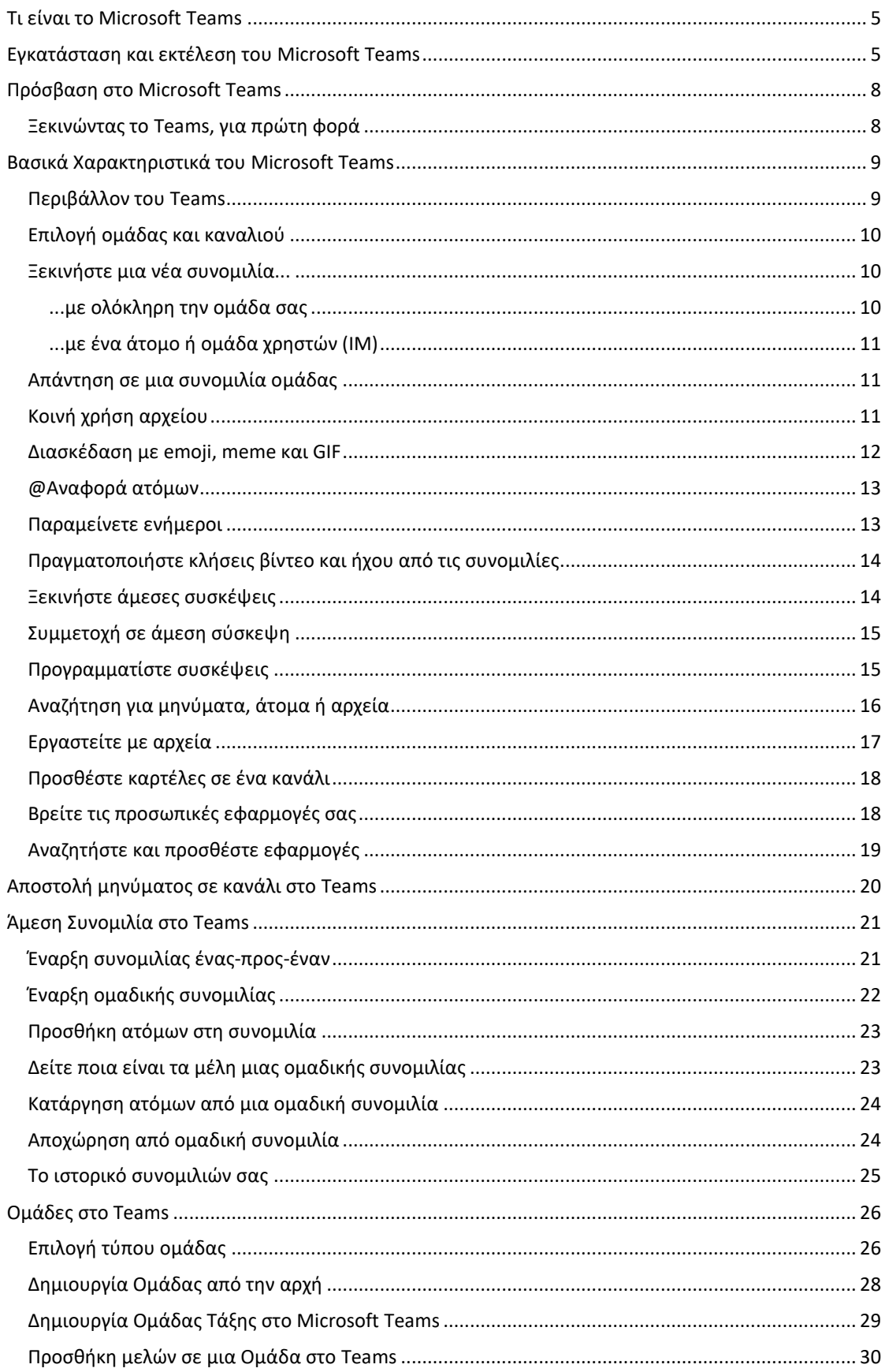

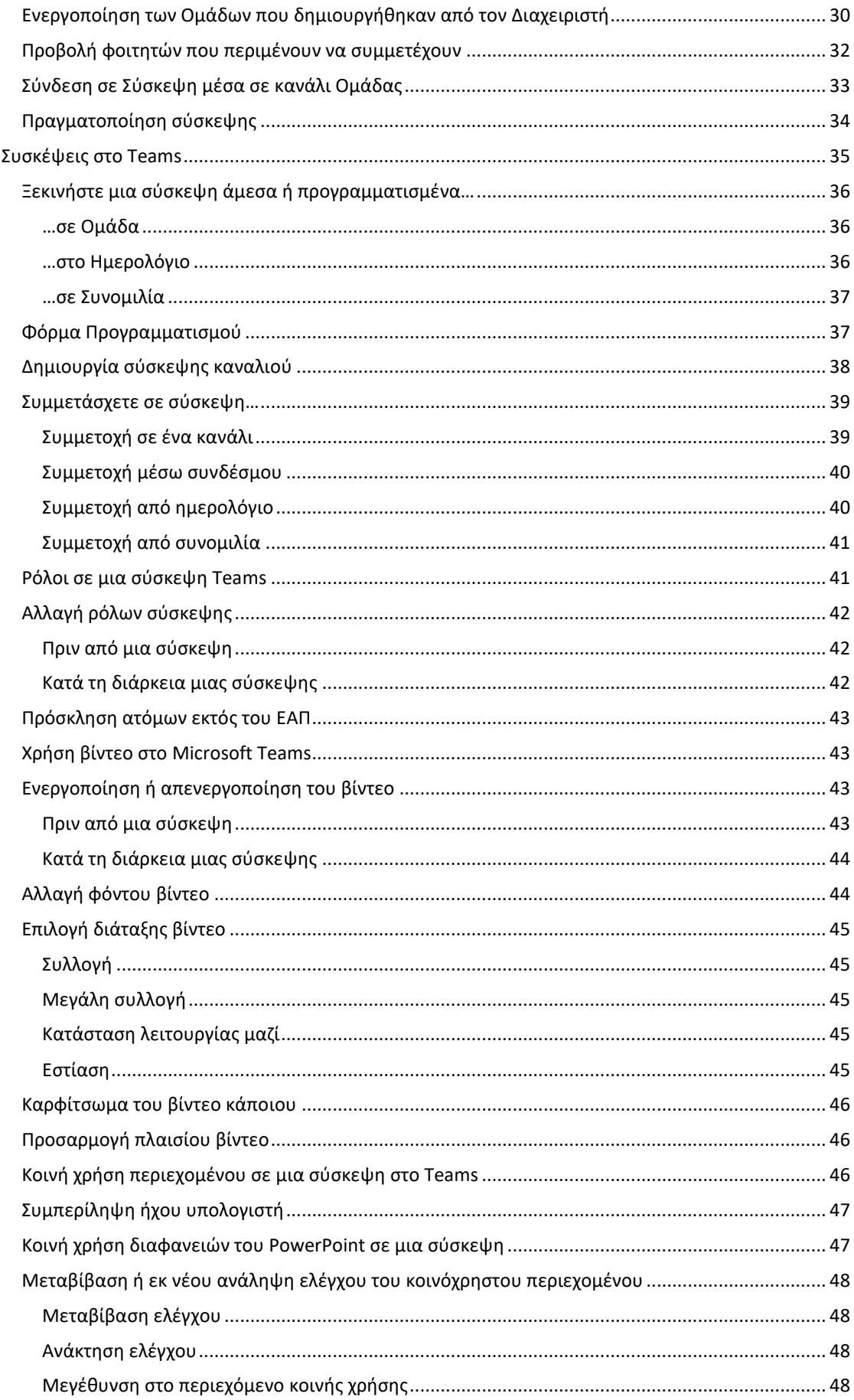

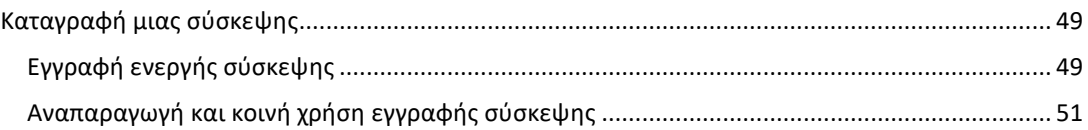

# <span id="page-4-0"></span>Τι είναι το Microsoft Teams

Αυτός ο οδηγός απευθύνεται σε χρήστες που δεν έχουν χρησιμοποιήσει ξανά το Microsoft Teams και παρέχει εισαγωγικές πληροφορίες για το πώς μπορείτε να το χρησιμοποιείτε για την επικοινωνία και συνεργασία σας με τους διδάσκοντες, φοιτητές, συνεργάτες και γενικά χρήστες της κοινότητας του ΕΑΠ.

Το Microsoft Teams προσφέρεται για λειτουργικά συστήματα Windows, Mac όπως επίσης και για κινητές συσκευές Android και iOS.

Με το Microsoft Teams στο PC, το Mac ή την κινητή συσκευή σας, μπορείτε να κάνετε τα εξής:

- Να συγκεντρώστε μια ομάδα χρηστών
- Να χρησιμοποιήστε τη συνομιλία αντί για το ηλεκτρονικό ταχυδρομείο
- Να οργανώσετε και να συμμετάσχετε σε συσκέψεις
- Να επεξεργάζεστε με ασφάλεια αρχεία ταυτόχρονα
- Να δείτε likes, @mentions και απαντήσεις με ένα μόνο πάτημα
- Να το προσαρμόστε προσθέτοντας σημειώσεις, τοποθεσίες Web και εφαρμογές

Το προσωπικό και οι φοιτητές του ΕΑΠ μπορούν να έχουν πρόσβαση σε αυτό μέσω του λογαριασμού τους στο Office 365.

Για μια συνολική παρουσίαση των χαρακτηριστικών του συγκεκριμένου λογισμικού και μια πρώτη κατάρτιση μέσω βίντεο στον τρόπο λειτουργίας του, επισκεφτείτε τις ιστοσελίδες [Εκπαιδευτικού Υλικού](https://support.office.com/el-gr/article/Εκπαιδευτικό-βίντεο-του-microsoft-teams-4f108e54-240b-4351-8084-b1089f0d21d7?ui=el-GR&rs=el-GR&ad=GR)  [της Microsoft για το Teams](https://support.office.com/el-gr/article/Εκπαιδευτικό-βίντεο-του-microsoft-teams-4f108e54-240b-4351-8084-b1089f0d21d7?ui=el-GR&rs=el-GR&ad=GR).

# <span id="page-4-1"></span>Εγκατάσταση και εκτέλεση του Microsoft Teams

Η εγκατάσταση του Microsoft Teams στη συσκευή σας μπορεί να γίνει άμεσα για υπολογιστή ή κινητή συσκευή με Windows, Mac, Linux (x64), iOS και Android.

- 1. Εγκαταστήστε το **Microsoft Teams** στη συσκευή σας από το [https://teams.microsoft.com/downloads.](https://teams.microsoft.com/downloads)
- 2. Συνδεθείτε στην εφαρμογή με το λογαριασμό σας Office 365 που σας παρέχεται από το ΕΑΠ.

**Εναλλακτικά** μπορείτε να χρησιμοποιήσετε την **Web εφαρμογή του Teams** μέσω του Office 365. Μέσα από την Web εφαρμογή του Teams έχετε πάντοτε τη δυνατότητα να επιλέξετε λήψη και εγκατάσταση της εφαρμογής.

Για την πρόσβαση στο Microsoft Teams χρειάζεται να συνδεθείτε πρώτα στον λογαριασμό σας στο Office 365 του ΕΑΠ με τα στοιχεία ακαδημαϊκού email που σας έχουν δοθεί. Μπορείτε να συνδεθείτε μέσω του ακαδημαϊκού email σας στο ΕΑΠ [\(http://email.eap.gr\)](http://email.eap.gr/) ή κατευθείαν στο Office365 της Microsoft [\(https://login.microsoftonline.com/](https://login.microsoftonline.com/) ή [https://www.office.com/\)](https://www.office.com/).

Στην αρχική σελίδα εφαρμογών του Office 365 ή σε οποιαδήποτε σελίδα εφαρμογής (πχ Αλληλογραφία) επιλέξτε το **κουμπί Εκκίνησης εφαρμογών** στο επάνω μέρος της οθόνης (κουμπί βάφλα - τελείες) και επιλέξτε την εφαρμογή **Teams**.

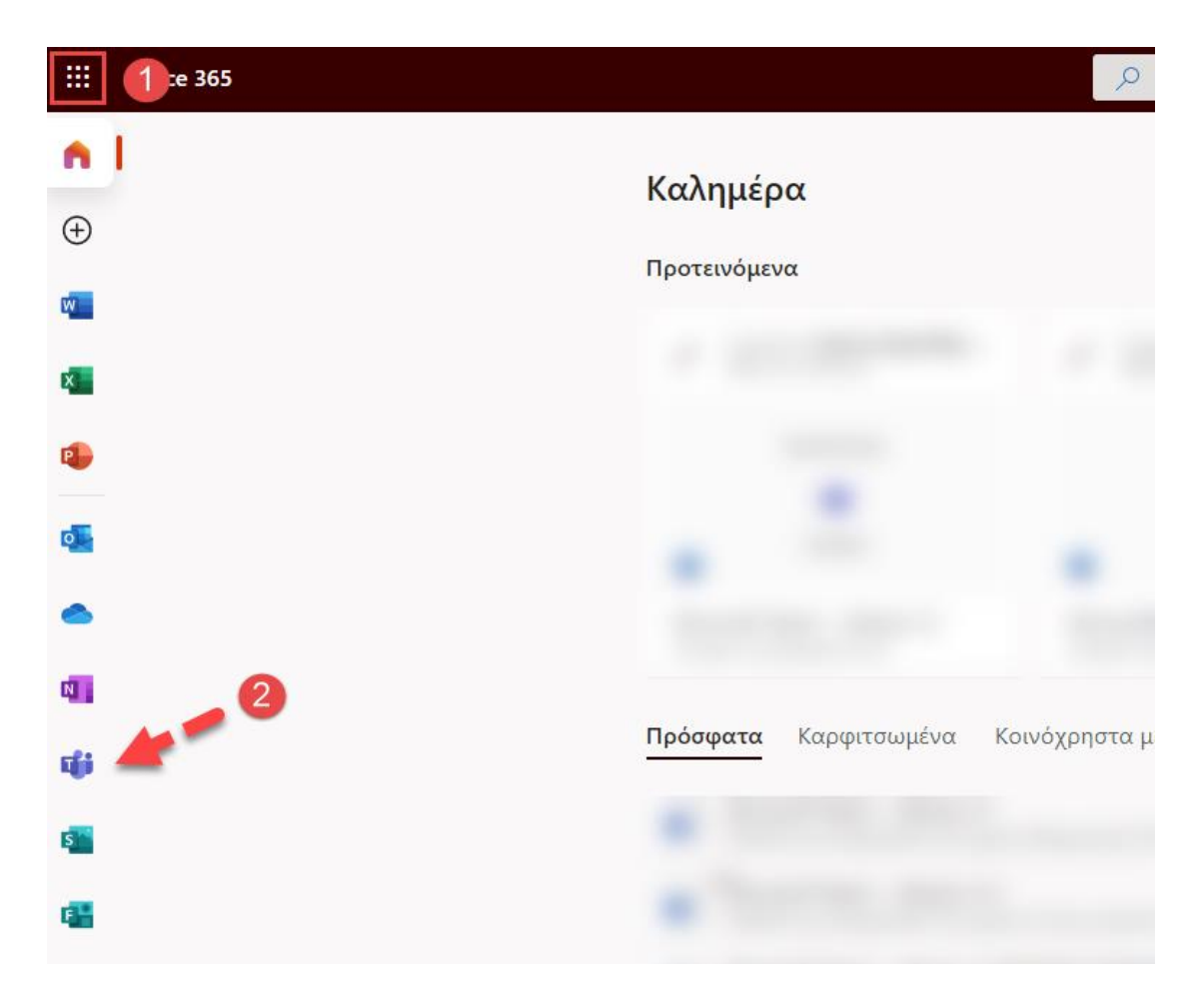

*ΣΗΜΕΙΩΣΗ: Στην περίπτωση που δεν εμφανίζεται η εφαρμογή Teams στη λίστα σας, επιλέξτε Όλες οι εφαρμογές στο κάτω μέρος της λίστας ή μετακινηθείτε στην αρχική σελίδα του Office 365 από τη σχετική επιλογή στο πάνω μέρος της οθόνης, όπου θα βρείτε όλες τις εφαρμογές σας.*

Με αυτόν τον τρόπο το Teams εκτελείται **στο πρόγραμμα περιήγησης** μέσω του Office 365. Για να κατεβάσετε την εφαρμογή Microsoft Teams για Windows ή Mac θα βρείτε τις επιλογές για εφαρμογές υπολογιστή ή κινητή συσκευή στο μενού που εμφανίζεται πατώντας στο εικονίδιο του προφίλ χρήστη (αρχικά ονόματος) επάνω δεξιά στο παράθυρο του Teams.

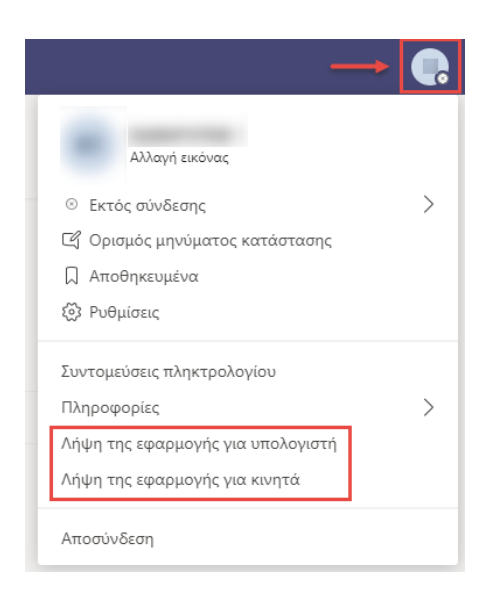

Το Λειτουργικό Σύστημα θα αναγνωριστεί αυτόματα και θα ζητηθεί να κατεβάσετε το αρχείο εγκατάστασης του Teams στον υπολογιστή σας. Εκτελέστε το αρχείο και ακολουθήστε τα βήματα του οδηγού εγκατάστασης για να προχωρήσετε με την εγκατάσταση της εφαρμογής.

Σε κινητές συσκευές Android ή iOS αναζητήστε την εφαρμογή **Microsoft Teams** στο αντίστοιχο store. Εναλλακτικά μπορείτε να μεταβείτε με χρήση συνδέσμου προς την εφαρμογή για **Android** πατώντας [εδώ](https://play.google.com/store/apps/details?id=com.microsoft.teams&lm=deeplink&lmsrc=downloadPage&cmpid=downloadAndroidGetApp) και για **iOS** πατώντα[ς εδώ](https://apps.apple.com/app/id1113153706?cmpid=downloadiOSGetApp&lm=deeplink&lmsrc=downloadPage).

Αναλυτικά οι επιλογές για κάθε συσκευή παρέχονται από τη Microsoft στη διεύθυνση [https://teams.microsoft.com/downloads#allDevicesSection.](https://teams.microsoft.com/downloads#allDevicesSection)

# <span id="page-7-0"></span>Πρόσβαση στο Microsoft Teams

## <span id="page-7-1"></span>Ξεκινώντας το Teams, για πρώτη φορά

Εκκινήστε το Teams.

Σε Windows επιλέξτε **Έναρξη > Microsoft Corporation > Microsoft Teams**

Σε Mac ανατρέξτε στο **Applications > Microsoft Teams** Σε κινητή συσκευή πατήστε το εικονίδιο **Teams**

- 1. Στο πεδίο **Sign-in address** εισάγετε την διεύθυνσή εισόδου του Office 365 / ακαδημαϊκού email σας στην μορφή *username@eap.gr* ή *username@ac.eap.gr*
- 2. Πατήστε το κουμπί **«Sign in»**
- 3. Θα σας ζητηθεί ο **Κωδικός Πρόσβασης.** Προσθέστε τον κωδικό πρόσβασης του Office 365 / ακαδημαϊκού email σας και πατήστε **«Είσοδος»**
- 4. Αν τα στοιχεία που έχετε βάλει είναι σωστά, τότε θα δείτε το αρχικό παράθυρο του Teams

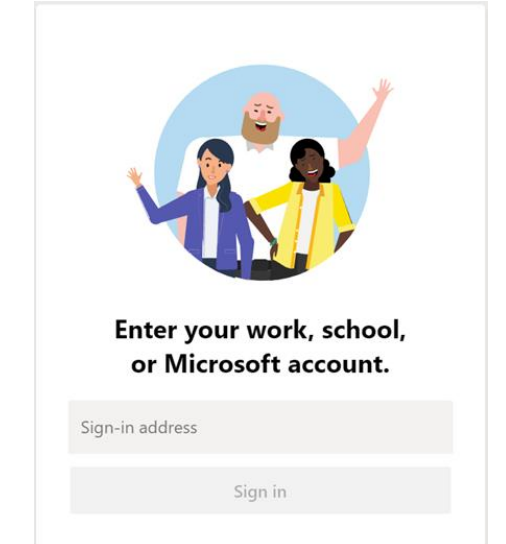

# <span id="page-8-0"></span>Βασικά Χαρακτηριστικά του Microsoft Teams

## <span id="page-8-1"></span>Περιβάλλον του Teams

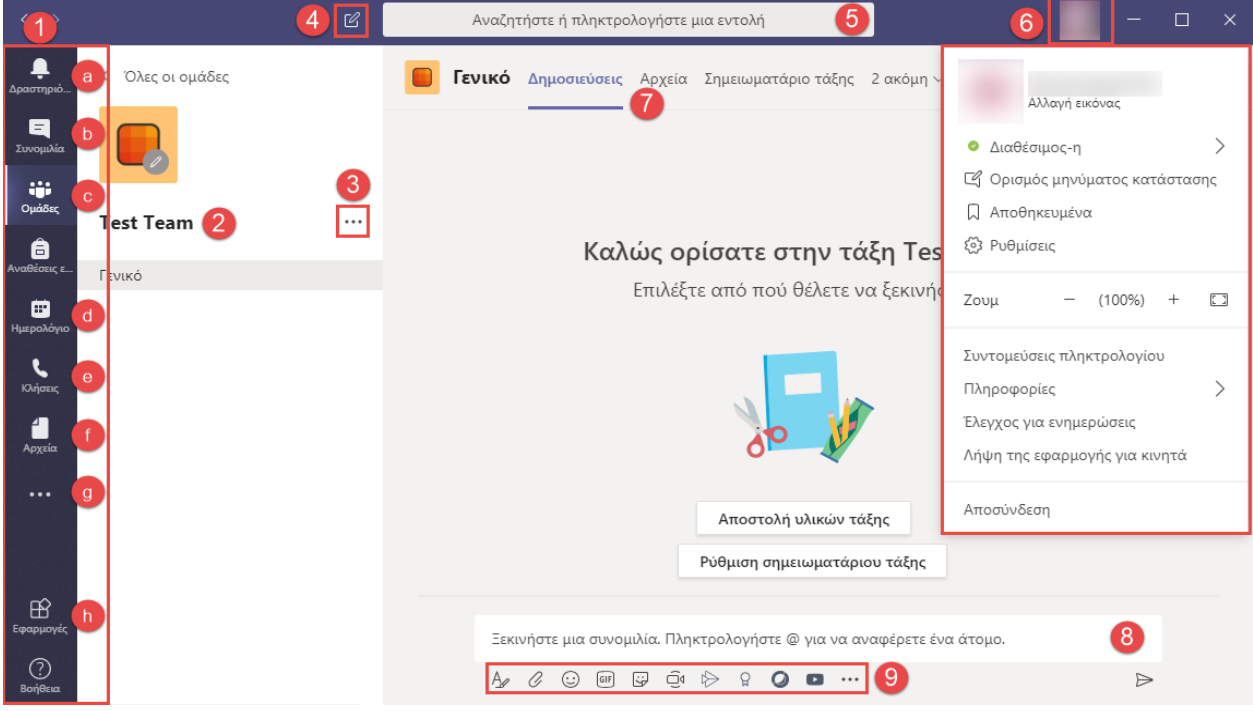

#### Όταν ανοίξετε το Teams θα εμφανιστεί το παρακάτω παράθυρο:

- 1. **Μπάρα πλοήγησης**. Χρησιμοποιήστε τα κουμπιά για να εναλλάξετε τις καρτέλες λειτουργιών του Teams
	- a. **Δραστηριότητα**. Εμφανίζει συνοπτικά την πρόσφατη δραστηριότητά σας, ανατροφοδοτήσεις και ειδοποιήσεις
	- b. **Συνομιλία**. Διαχειριστείτε τις επαφές σας, δημιουργήστε λίστες και ξεκινήστε συζητήσεις με μεμονωμένους χρήστες ή ομάδες
	- c. **Ομάδες**. Δείτε και οργανώστε τις ομάδες σας, δραστηριότητες και συνομιλίες που αφορούν την κάθε ομάδα ξεχωριστά ή κανάλι
	- d. **Ημερολόγιο**. Δείτε το ημερολόγιο του Office 365 και οργανώστε ή συμμετάσχετε σε προγραμματισμένη σύσκεψη
	- e. **Κλήσεις**. Διαχειριστείτε τις κλήσεις ήχου και βίντεο καθώς και τις επαφές σας
	- f. **Αρχεία**. Δείτε αρχεία από το One Drive του Office 365 ή από άλλο χώρο, που μπορείτε να κοινοποιήσετε ή να επεξεργαστείτε από κοινού με τις ομάδες σας
	- g. **Προσωπικές εφαρμογές**. Βρείτε και διαχειριστείτε τις εφαρμογές που έχετε προσθέσει στο Teams
	- h. **Εφαρμογές**. Μεταβείτε στο Store και βρείτε εφαρμογές που επιθυμείτε να προσθέσετε στο Teams
- 2. **Ομάδες και κανάλια**. Περιοχή εμφάνισης ομάδων και καναλιών που ανήκετε. Κάθε ομάδα έχει ένα ή περισσότερα κανάλια. Κάντε κλικ σε κάποιο για να δείτε αρχεία και συνομιλίες που αφορούν ένα συγκεκριμένο θέμα της ομάδας
- 3. **Ρυθμίσεις ομάδας**. Διαχειριστείτε την ομάδα (εάν είστε κάτοχος), προσθέστε ή αφαιρέστε μέλη ή βρείτε το σύνδεσμο προς την ομάδα για κοινοποίηση
- 4. **Νέα συνομιλία**. Έναρξη νέας συνομιλίας με χρήστη ή ομάδα χρηστών
- 5. **Γραμμή εντολών**. Αναζητήστε αντικείμενα, χρήστες ή εφαρμογές, εκτελέστε γρήγορα ενέργειες
- 6. **Προφίλ και ρυθμίσεις**. Διαχειριστείτε τις ρυθμίσεις προφίλ χρήστη και εφαρμογής
- 7. **Καρτέλες**. Διαθέσιμες καρτέλες δραστηριοτήτων ομάδας. Μπορείτε να προσθέστε εφαρμογές, υπηρεσίες και αρχεία στην κορυφή ενός καναλιού, πέρα από τις υπάρχουσες καρτέλες
- 8. **Σύνταξη μηνύματος**. Πληκτρολογήστε και μορφοποιήστε το μήνυμά σας προς την ομάδα. Χρησιμοποιήστε @mention για να αναφέρετε ένα άτομο
- 9. **Εργαλεία μορφοποίησης και αλληλεπίδρασης**. Μορφοποιήστε το μήνυμά σας, επισυνάψτε αρχεία, χρησιμοποιήστε emoji και GIF, ξεκινήστε άμεση κλήση με την ομάδα και χρησιμοποιήστε άμεσα τις προσωπικές εφαρμογές σας

## <span id="page-9-0"></span>Επιλογή ομάδας και καναλιού

Μια ομάδα είναι ένα σύνολο ανθρώπων, συνομιλιών, αρχείων και εργαλείων — όλα σε ένα μέρος. Το κανάλι είναι ένα θέμα σε μια ομάδα (πχ τμήμα, εργασία, θέμα συζήτησης, έργο, project κτλ). Μια ομάδα μπορεί να έχει πολλά κανάλια. Μπορείτε να επιλέξετε ομάδα και κανάλι και εξερευνήσετε τη σχετική δραστηριότητα ή συμμετάσχετε σε αυτήν.

- 1. Επιλέξτε το εικονίδιο **Ομάδες** εθ<sup>3</sup> στη μπάρα πλοήγησης αριστερά
- 2. Επιλέξτε μια ομάδα στην οποία ανήκετε. Εάν δεν είστε μέλος μιας ομάδας μπορείτε να δημιουργήσετε μια ή να επιλέξετε να συμμετάσχετε σε υπάρχουσα
- 3. Επιλέξτε ένα κανάλι και εξερευνήστε τις καρτέλες **Συνομιλίες, Αρχεία** κτλ

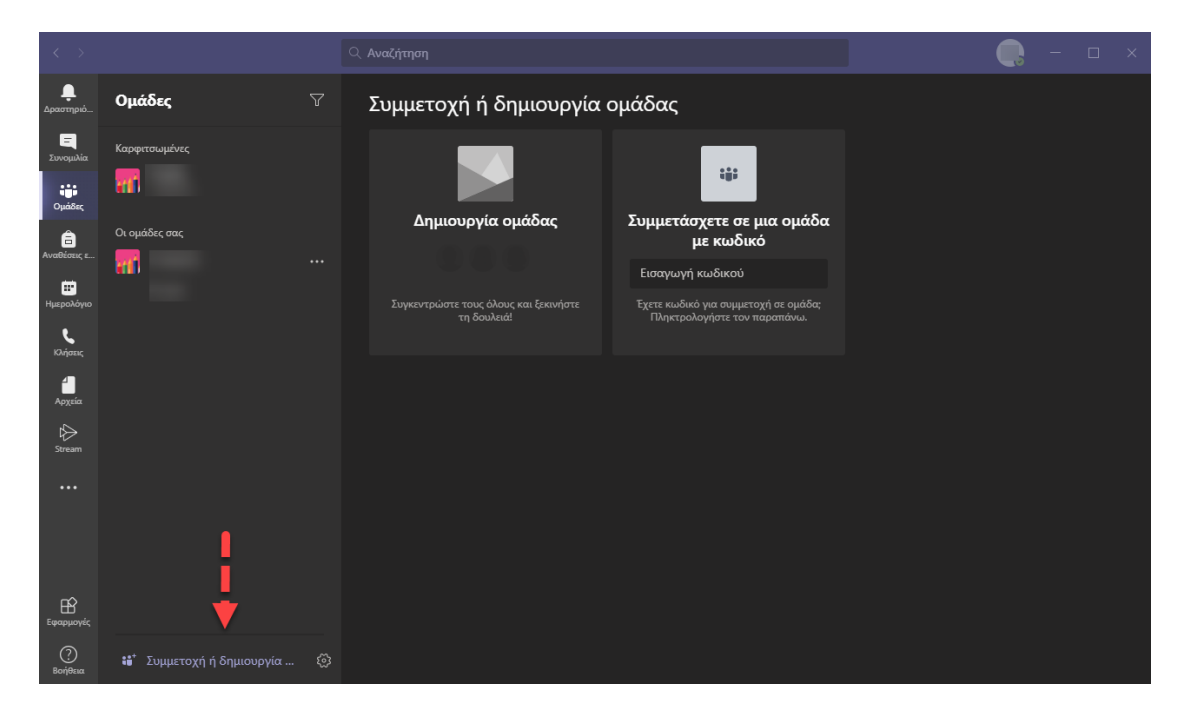

#### <span id="page-9-1"></span>Ξεκινήστε μια νέα συνομιλία...

#### <span id="page-9-2"></span>*...με ολόκληρη την ομάδα σας*

Μπορείτε να ξεκινήσετε μια συζήτηση με ολόκληρη την ομάδα σας δημοσιεύοντας σε κάποιο κανάλι.

- 1. Κάντε κλικ στο εικονίδιο **Ομάδες** και στη συνέχεια επιλέξτε μια ομάδα και ένα κανάλι
- 2. Στο πλαίσιο σύνταξης συνομιλίας, πείτε > αυτό που σκέφτεστε και πατήστε **Αποστολή**

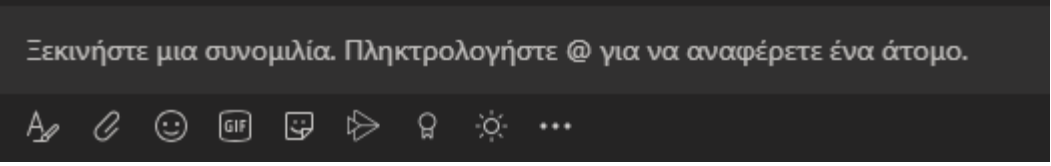

Πιο αναλυτικά ο τρόπος χρήσης της συνομιλίας σε ομάδα/κανάλι περιγράφεται σε αυτόν τον οδηγό, στην ενότητα **«Αποστολή μηνύματος σε κανάλι στο Teams»**

#### <span id="page-10-0"></span>*...με ένα άτομο ή ομάδα χρηστών (IM)*

Μπορείτε να ξεκινήσετε ή να λάβετε μέρος σε ιδιωτικές συνομιλίες με την μορφή Άμεσου Μηνύματος (IM), σε μεμονωμένους χρήστες της κοινότητας του ΕΑΠ ή σε ομάδες επαφών σας.

- 1. Στο επάνω μέρος της εφαρμογής, κάντε κλικ στο εικονίδιο **Νέα συνομιλία**
- 2. Στο πεδίο **Προς** πληκτρολογήστε το όνομα του ατόμου (ή των ατόμων) με το οποίο θέλετε να συνομιλήσετε. Μπορείτε να χρησιμοποιήσετε την επιλογή **Επαφές** για να επιλέξετε το χρήστη από υπάρχουσα επαφή
- 3. Στο πλαίσιο σύνταξης, γράψτε αυτό που θέλετε και κάντε **Αποστολή**

Μπορείτε πάντα να χρησιμοποιήστε το εικονίδιο **Συνομιλία** στην αριστερή μπάρα πλοήγησης και να ξεκινήσετε συνομιλία με κάποιο άτομο που θα αναζητήσετε ή έχετε ήδη στις επαφές σας. Πιο αναλυτικά ο τρόπος χρήσης της ιδιωτικής συνομιλίας περιγράφεται σε αυτόν τον οδηγό, στην ενότητα **«Συνομιλία στο Teams»**.

### <span id="page-10-1"></span>Απάντηση σε μια συνομιλία ομάδας

Οι συνομιλίες ομάδας/καναλιού οργανώνονται κατά ημερομηνία και στη συνέχεια συσπειρώνονται ανά νήμα. Οι απαντήσεις στα νήματα είναι οργανωμένες κάτω από την αρχική δημοσίευση, επομένως μπορείτε με ευκολία να παρακολουθείτε πολλές συνομιλίες.

- 1. Βρείτε το νήμα της συνομιλίας στο οποίο θέλετε να απαντήσετε
- 2. Κάντε κλικ στο στοιχείο **Απάντηση**, προσθέστε το μήνυμά σας και κάντε **Αποστολή**

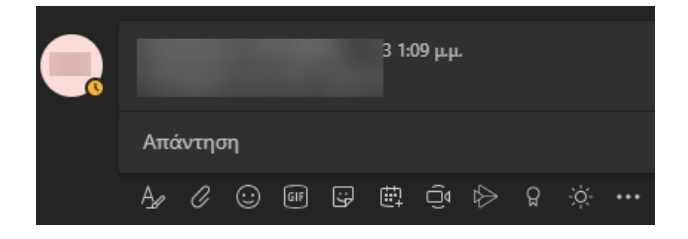

### <span id="page-10-2"></span>Κοινή χρήση αρχείου

Ορισμένες φορές χρειάζεται να δημοσιεύσετε ένα αρχείο σε μια συνομιλία.

- 1. Στην μπάρα **Εργαλείων μορφοποίησης και αλληλεπίδρασης** της συνομιλίας σας, κάτω από το πλαίσιο σύνταξης, κάντε κλικ στην επιλογή **Επισύναψη**
- 2. Επιλέξτε ένα αρχείο, κάντε κλικ στο **Άνοιγμα** και επιλέξτε **Αποστολή**

Μπορείτε πάντοτε να δείτε όλα τα αρχεία που δημοσιεύετε σε ένα κανάλι, μεταβαίνοντας στην καρτέλα **Αρχεία**.

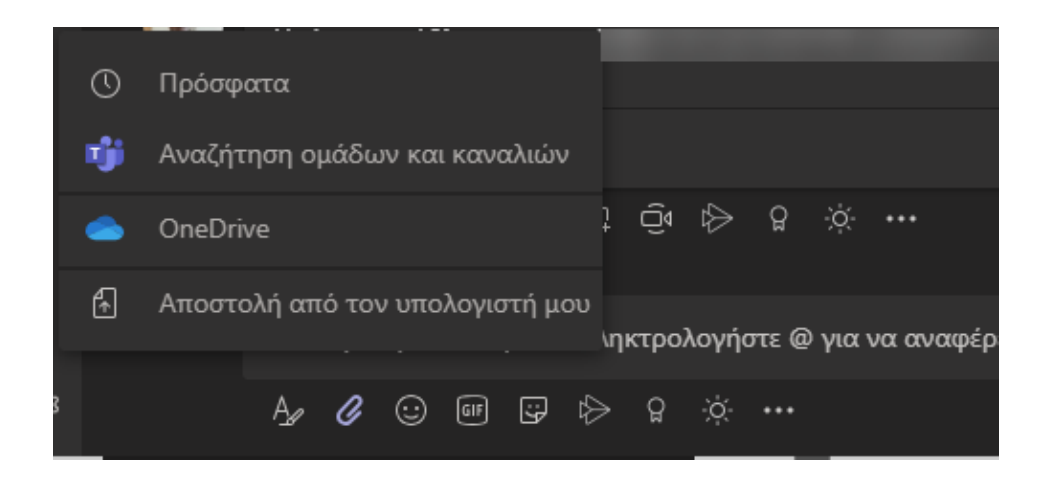

## <span id="page-11-0"></span>Διασκέδαση με emoji, meme και GIF

Εκφραστείτε και εντυπωσιάστε με χρήση αυτοκόλλητων, emoji, meme και GIF.

Στην μπάρα **Εργαλείων μορφοποίησης και αλληλεπίδρασης** που εμφανίζεται στα πεδία συνομιλία κάντε κλικ στην επιλογή **Αυτοκόλλητο** κάτω από το πλαίσιο όπου πληκτρολογείτε το μήνυμά σας και επιλέξτε ένα meme ή ένα αυτοκόλλητο από μία από τις κατηγορίες.

Ο κατάλογος **Αυτοκόλλητο** περιέχει μια μεγάλη ποικιλία προσαρμόσιμων αυτοκόλλητων και meme. Μπορείτε ακόμη και να ανεβάσετε το δικό σας. Επιπλέον υπάρχουν επιλογές **Emoji** για γελαστά πρόσωπα και **Giphy** για κινούμενα γραφικά GIF.

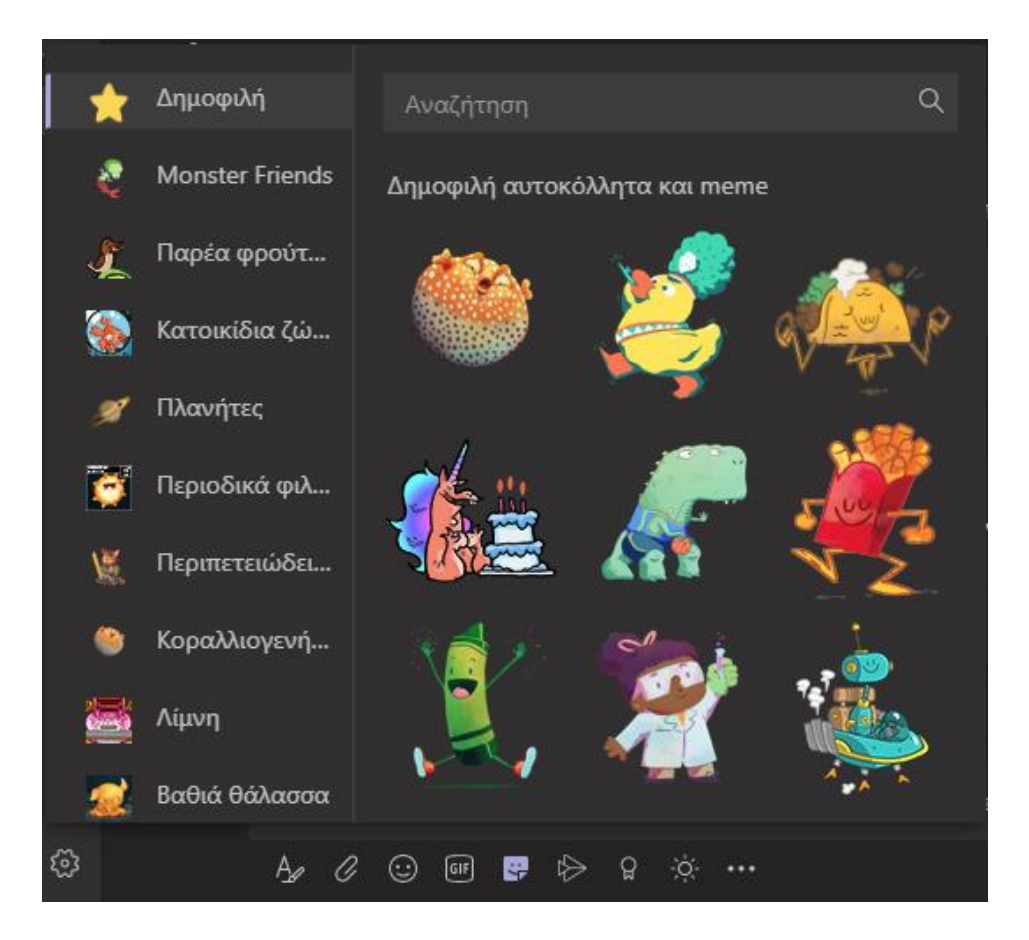

## <span id="page-12-0"></span>@Αναφορά ατόμων

Η **@αναφορά** είναι ένας διακριτικός τρόπος για να τραβήξετε την προσοχή ενός χρήστη σε μια συνομιλία ή γενικότερη συζήτηση σε κανάλι.

- 1. Στο πλαίσιο σύνταξης, πληκτρολογήστε **@** και στη συνέχεια το όνομα του ατόμου (αρκεί να ξεκινήσετε να πληκτρολογείτε τα πρώτα γράμματα από το όνομα). Μπορείτε επίσης να @αναφέρετε ολόκληρες ομάδες και κανάλια
- 2. Επιλέξτε το άτομο. Επαναλάβετε για όσα άτομα θέλετε να @αναφέρετε

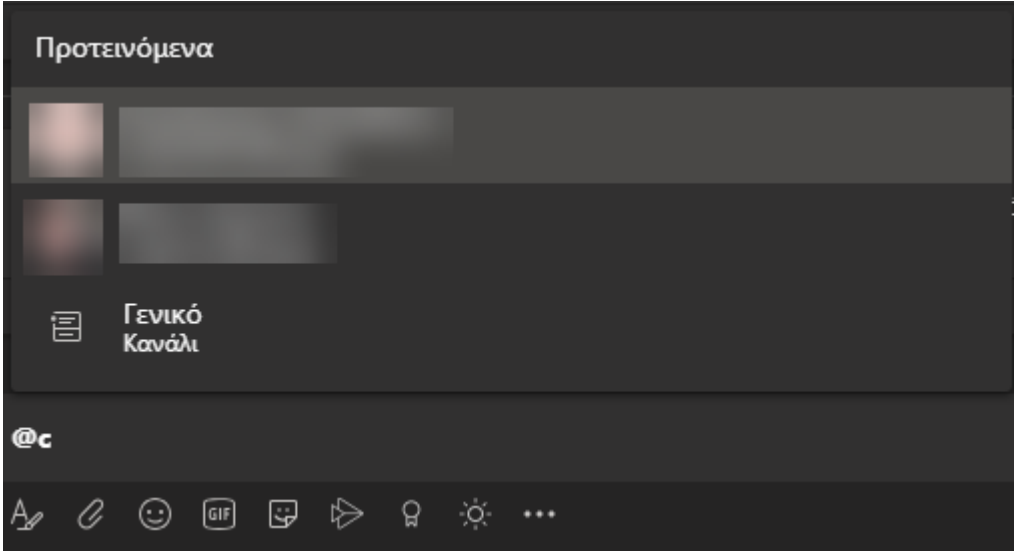

Κάθε άτομο που @αναφέρετε λαμβάνει μια ειδοποίηση στην τροφοδοσία δραστηριότητάς του. Αν σας έχει @αναφέρει κάποιος εμφανίζεται ένας κόκκινος κύκλος δίπλα από την περιοχή **Δραστηριότητα** στην αριστερή μπάρα του Teams.

## <span id="page-12-1"></span>Παραμείνετε ενήμεροι

Οι ειδοποιήσεις σας ενημερώνουν όταν κάποιος σας @αναφέρει, όταν επισημαίνει με την ένδειξη «Μου αρέσει» μια δημοσίευσή σας ή όταν απαντά σε ένα νήμα που ξεκινήσατε. Η τροφοδοσία δραστηριότητας σας βοηθά να παραμένετε ενήμεροι για όλες τις ειδοποιήσεις σας.

- 1. Κάντε κλικ στο εικονίδιο **Δραστηριότητα**
- 2. Η περιοχή **Τροφοδοσία** εμφανίζει μια σύνοψη με ό,τι συμβαίνει στα κανάλια που παρακολουθείτε
	- Κάντε κλικ στο στοιχείο **Φίλτρο** για εμφάνιση μόνο ορισμένων τύπων ειδοποιήσεων, όπως @αναφορές και επισημάνσεις «Μου αρέσει»
	- Επιλέξτε **Τροφοδοσία > Η δραστηριότητά μου** για να δείτε μια λίστα με όλα όσα έχετε κάνει το τελευταίο διάστημα στο Teams

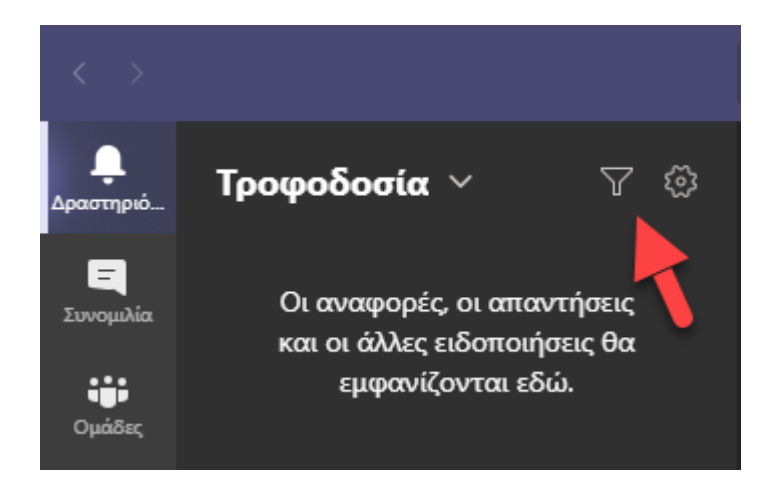

## <span id="page-13-0"></span>Πραγματοποιήστε κλήσεις βίντεο και ήχου από τις συνομιλίες

Μπορείτε να καλέσετε κάποιον χρήστη ή μια ομάδα χρηστών μέσα από μια συνομιλία, με χρήση βίντεο ή μόνο με ήχο.

Επιλέξτε **Κλήση βίντεο** ή **Κλήση ήχου** για να καλέσετε κάποιον απευθείας από μια συνομιλία.

![](_page_13_Picture_4.jpeg)

## <span id="page-13-1"></span>Ξεκινήστε άμεσες συσκέψεις

Οι άμεσες συσκέψεις απευθύνονται σε μια ομάδα και πραγματοποιούνται μέσω της συνομιλίας ενός καναλιού.

- 1. Κάντε κλικ στο εικονίδιο **Ομάδες** και στη συνέχεια επιλέξτε μια ομάδα και ένα κανάλι
- 2. Επιλέξτε Σ**ύσκεψη** πάνω δεξιά του παραθύρου, ώστε να ξεκινήσετε σύσκεψη σε ένα

κανάλι. Αν σε κάποια συνομιλία πατήσετε **Απάντηση** και έπειτα **Άμεση σύσκεψη** , η σύσκεψη συνδέεται με την συνομιλία και διατηρεί το περιβάλλον της

- 3. Στην προεπισκόπηση βίντεο, εισαγάγετε ένα όνομα για τη σύσκεψη και επιλέξτε **Άμεση σύσκεψη**
- 4. Μπορείτε να προσκαλέσετε επιπλέον άτομα αν το επιθυμείτε μετά τη σύνδεσή σας

![](_page_14_Picture_0.jpeg)

## <span id="page-14-0"></span>Συμμετοχή σε άμεση σύσκεψη

Μπορείτε να συμμετάσχετε σε μια ενεργή άμεση σύσκεψη ομάδας/καναλιού, εφόσον φυσικά ανήκετε σε αυτή την ομάδα.

- 1. Κάντε κλικ στο εικονίδιο **Ομάδες** και στη συνέχεια επιλέξτε μια ομάδα και ένα κανάλι
- 2. Αναζητήστε το εικονίδιο ειδοποίησης για σύσκεψη <sup>cod</sup> στην πάνω δεξιά γωνία του παραθύρου, για να βρείτε μια άμεση σύσκεψη
- 3. Επιλέξτε **Άμεση σύσκεψη** για να πάρετε μέρος στη σύσκεψη

## <span id="page-14-1"></span>Προγραμματίστε συσκέψεις

Εκτός από τις άμεσες συσκέψεις μπορείτε να προγραμματίσετε συσκέψεις για άτομα ή ομάδες. Επιπλέον μπορείτε να συμμετάσχετε σε συσκέψεις που έχουν προγραμματίσει άλλοι και σας έχουν προσκαλέσει.

- 1. Κάντε κλικ στο εικονίδιο **Ημερολόγιο** στην αριστερή μπάρα πλοήγησης του Teams
- 2. Περιηγηθείτε στο ημερολόγιο και βρείτε υπάρχουσες συσκέψεις που θέλετε να συμμετάσχετε
- 3. Πατήστε το κουμπί **Προγραμματισμός σύσκεψης** και προγραμματίστε τη δική σας σύσκεψη προσκαλώντας τους χρήστες ή ομάδες που επιθυμείτε

![](_page_14_Picture_11.jpeg)

![](_page_15_Picture_106.jpeg)

Το ημερολόγιο στο Teams συνδέεται άμεσα με το ημερολόγιο του Office 365. **Εναλλακτικά** μπορείτε να προγραμματίσετε μια σύσκεψη ή να δείτε τα προγραμματισμένα συμβάντα σας από την εφαρμογή Ημερολόγιο του Office 365 ή από το ημερολόγιο του Outlook στον υπολογιστή σας, με λογαριασμό Exchange.

## <span id="page-15-0"></span>Αναζήτηση για μηνύματα, άτομα ή αρχεία

Οι αναζητήσεις καλύπτουν ολόκληρο το Office 365 του ΕΑΠ, όλες τις ομάδες και τα κανάλια στα οποία συμμετέχετε.

- 1. Πληκτρολογήστε μια φράση στο πλαίσιο εντολής στο επάνω μέρος της εφαρμογής και πατήστε Enter.
- 2. Επιλέξτε την καρτέλα **Μηνύματα**, **Άτομα** ή **Αρχεία**
- 3. Επιλέξτε ένα στοιχείο από τα αποτελέσματα αναζήτησης. Εναλλακτικά, μπορείτε να κάνετε κλικ στο **Περισσότερα Φίλτρα** για να περιορίσετε ακόμα περισσότερο τα αποτελέσματα αναζήτησης

![](_page_15_Picture_7.jpeg)

## <span id="page-16-0"></span>Εργαστείτε με αρχεία

Υπάρχουν διάφοροι τρόποι για να εργαστείτε από κοινού με χρήστες ή ομάδες. Το Teams συνεργάζεται άμεσα με όλες τις εφαρμογές Office (Word, Excel, PowerPoint, OneDrive) του Office 365 του ΕΑΠ, καθώς και με τρίτους χώρους αποθήκευσης (Dropbox, Box, Google Drive κτλ).

• Επιλέξτε το εικονίδιο **Αρχεία** Δαπό το αριστερό μενού πλοήγησης του Teams για να δείτε τα αρχεία που έχουν αποθηκευτεί ή να επεξεργαστείτε τους χώρους αποθήκευσης

![](_page_16_Picture_94.jpeg)

- Επισυνάψτε ένα αρχείο στα πλαίσια μιας συζήτησης (σε κανάλι ή άμεσου μηνύματος) από το μενού επιλογών κάτω από το πεδίο μηνύματος
- Επιλέξτε το μενού **Αρχεία** στην κορυφή ενός καναλιού για να δείτε τα αρχεία που σχετίζονται με αυτό το κανάλι
- Επιλέξτε **Περισσότερες επιλογές <sup>\*\*\*</sup> δίπλα από κάποιο αρχείο ή κάντε δεξί κλικ επάνω του για** να δείτε τι ενέργειες μπορείτε να κάνετε

![](_page_16_Picture_95.jpeg)

## <span id="page-17-0"></span>Προσθέστε καρτέλες σε ένα κανάλι

Στην κορυφή ενός καναλιού βρίσκονται οι καρτέλες που κατευθύνουν στις κατηγορίες περιεχομένου, εφαρμογών και λειτουργιών για το κανάλι.

- 1. Κάντε κλικ στην **Προσθήκη καρτέλας** στο επάνω μέρος του καναλιού και επιλέξτε την εφαρμογή που θέλετε να προσθέσετε
- 2. Χρησιμοποιήστε την **Αναζήτηση** αν δεν βλέπετε την εφαρμογή που επιθυμείτε

![](_page_17_Figure_4.jpeg)

### <span id="page-17-1"></span>Βρείτε τις προσωπικές εφαρμογές σας

Στο Teams έχετε τη δυνατότητα να προσθέσετε εφαρμογές που χρησιμοποιείτε ή να καταργήσετε άλλες που δεν χρειάζεστε.

- 1. Επιλέξτε το εικονίδιο **Περισσότερες εφαρμογές που προστέθηκαν** <sup>\*\*\*</sup> στην αριστερή μπάρα του Teams
- 2. Ανοίξτε ή απεγκαταστήστε κάποια εφαρμογή
- 3. Προσθέστε εφαρμογές από το App Store του Teams

![](_page_17_Picture_10.jpeg)

## <span id="page-18-0"></span>Αναζητήστε και προσθέστε εφαρμογές

Μπορείτε να αναζητήστε εφαρμογές που συνεργάζονται με το Teams και να τις προσθέσετε στις προσωπικές σας εφαρμογές.

- 1. Κάντε κλικ στην επιλογή **Εφαρμογές** στην αριστερή μπάρα πλοήγησης του Teams
- 2. Αναζητήστε και επιλέξτε την εφαρμογή που θέλετε
- 3. Τροποποιήστε τις ρυθμίσεις για εσάς και την ομάδα σας και πατήστε **Εγκατάσταση**

![](_page_18_Picture_47.jpeg)

# <span id="page-19-0"></span>Αποστολή μηνύματος σε κανάλι στο Teams

Όταν μεταβείτε σε οποιοδήποτε κανάλι στο Teams, η πρώτη καρτέλα είναι **Συνομιλίες**. Σκεφτείτε το ως μια μεγάλη ομαδική συνομιλία. Όλοι οι χρήστες που έχουν πρόσβαση στο κανάλι μπορούν να δουν τα μηνύματα στην καρτέλα **Συνομιλίες**.

![](_page_19_Figure_2.jpeg)

Το άλλο σημαντικό πράγμα που πρέπει να γνωρίζετε σχετικά με τα μηνύματα σε ένα κανάλι είναι ότι οι απαντήσεις σε ένα μήνυμα καναλιού παραμένουν συνδεδεμένες με το αρχικό μήνυμα. Με αυτόν τον τρόπο, ολόκληρο το νήμα της συνομιλίας μπορεί εύκολα να ακολουθηθεί από οποιονδήποτε το διαβάσει.

Για να απαντήσετε σε ένα μήνυμα καναλιού, επιλέξτε τη σύνδεση **Απάντηση** κάτω από το μήνυμα.

![](_page_19_Picture_106.jpeg)

Για να στείλετε ένα μήνυμα σε όλους τους χρήστες ενός συγκεκριμένου καναλιού (ολόκληρη η ομάδα), ακολουθήστε τα παρακάτω βήματα:

Πρώτα, από το εικονίδιο **Ομάδες** στην αριστερή μπάρα επιλέξτε το κανάλι που θέλετε. Στη συνέχεια, κάντε κλικ στην επιλογή **Απάντηση** για να απαντήσετε σε ένα υπάρχον νήμα ή μεταβείτε στο πλαίσιο σύνταξης στο κάτω μέρος της καρτέλας **Συνομιλίες** για να ξεκινήσετε μια νέα. Στη συνέχεια, πληκτρολογήστε το μήνυμά σας στο πλαίσιο και επιλέξτε **Αποστολή**. Το μήνυμά σας είναι πλέον ζωντανό στο κανάλι.

Εάν θέλετε να συνομιλήσετε μόνο με ένα άτομο ή μια μικρή ομάδα, ανατρέξτε στην ενότητα **«Άμεση Συνομιλία στο Teams»**.

# <span id="page-20-0"></span>Άμεση Συνομιλία στο Teams

Όπως αναφέρθηκε συνοπτικά στην ενότητα **«Βασικά Χαρακτηριστικά του Microsoft Teams > Ξεκινήστε μια νέα συνομιλία...»** υπάρχουν δύο βασικοί τρόποι έναρξης ή συμμετοχής σε συνομιλία. Μπορείτε πάντα να ξεκινήσετε μια συνομιλία σε μορφή συζήτησης με ολόκληρη την ομάδα σας σε ένα κανάλι μέσω του εικονιδίου **Ομάδες** στο αριστερό μέρος της οθόνης. Για αυτόν τον τρόπο ανατρέξτε στην ενότητα **«Αποστολή μηνύματος σε κανάλι στο Teams»** του παρόντος οδηγού. Μπορείτε επίσης χρησιμοποιήσετε το Teams ως εργαλείο Άμεσων Μηνυμάτων (ΙΜ) και να ξεκινήσετε μία προς μία ή ομαδικές συνομιλίες με χρήστες του ΕΑΠ, με τον παρακάτω τρόπο: επιλέγοντας το εικονίδιο **Νέα** 

**συνομιλία** στο επάνω μέρος του Teams.

![](_page_20_Picture_114.jpeg)

Εναλλακτικά έχετε δυνατότητα να χρησιμοποιήστε το εικονίδιο **Συνομιλία** στην αριστερή μπάρα πλοήγησης και να ξεκινήσετε συνομιλία με κάποιο άτομο που θα αναζητήσετε ή έχετε ήδη στις επαφές σας.

Παρακάτω θα αναλυθεί αυτός ο τρόπος συνομιλίας.

## <span id="page-20-1"></span>Έναρξη συνομιλίας ένας-προς-έναν

Αφού επιλέξετε **Νέα συνομιλία** και εισαγάγετε το όνομα του ατόμου, συνθέστε το μήνυμά σας στο πλαίσιο και επιλέξτε **Αποστολή** . Αυτή η ενέργεια ξεκινά τη συνομιλία.

![](_page_20_Picture_115.jpeg)

## <span id="page-21-0"></span>Έναρξη ομαδικής συνομιλίας

Ξεκινήστε μια ομαδική συνομιλία με περισσότερους χρήστες ή ομάδες του ΕΑΠ, με τον ίδιο τρόπο με τον οποίο ξεκινάτε μια συνομιλία ένας-προς-έναν: επιλέξτε **Νέα συνομιλία** <sup>σης</sup> στο επάνω μέρος του Teams. Επιλέξτε το βέλος προς τα κάτω στο δεξιό άκρο του πεδίου **Προς** και πληκτρολογήστε ένα όνομα για τη συνομιλία στο πεδίο **Όνομα ομάδας**.

![](_page_21_Picture_74.jpeg)

Στη συνέχεια πληκτρολογήστε τα ονόματα των ατόμων που θέλετε να προσθέσετε στο πεδίο **Προς**.

![](_page_21_Picture_75.jpeg)

Μπορείτε να συμπεριλάβετε έως και 100 άτομα σε μια ομαδική συνομιλία.

*ΣΗΜΕΙΩΣΗ: Μπορείτε να αλλάξετε το όνομα της ομάδας σας οποιαδήποτε στιγμή, κάνοντας κλικ στην επιλογή Όνομα ομαδικής συνομιλίας δίπλα στο όνομα.*

![](_page_21_Picture_7.jpeg)

## <span id="page-22-0"></span>Προσθήκη ατόμων στη συνομιλία

Για να προσθέσετε περισσότερα άτομα στη συνομιλία, απλώς κάντε κλικ στην επιλογή **Προσθήκη ατόμων** <sup>εືນ</sup> στην επάνω δεξιά γωνία του Teams. Στη συνέχεια πληκτρολογήστε τα ονόματα ή ακαδημαϊκά emailτων ατόμων με τα οποία θέλετε να συνομιλήσετε, επιλέξτε το μέγεθος του ιστορικού συνομιλίας που θα συμπεριλάβετε και κάντε κλικ στο κουμπί **Προσθήκη**.

![](_page_22_Picture_2.jpeg)

*ΣΗΜΕΙΩΣΗ: Προς το παρόν, μπορείτε να συμπεριλάβετε το ιστορικό συνομιλίας μόνο όταν προσθέτετε κάποιον σε μια ομαδική συνομιλία (όχι μια συνομιλία ένας-προς-έναν).*

## <span id="page-22-1"></span>Δείτε ποια είναι τα μέλη μιας ομαδικής συνομιλίας

Για να δείτε ποιος συμμετέχει σε μια ομαδική συνομιλία, τοποθετήστε το δείκτη του ποντικιού επάνω από τον αριθμό των συμμετεχόντων στην κεφαλίδα συνομιλίας για να εμφανίσετε μια λίστα με τα ονόματα των χρηστών.

![](_page_22_Picture_6.jpeg)

## <span id="page-23-0"></span>Κατάργηση ατόμων από μια ομαδική συνομιλία

Ανοίξτε οποιαδήποτε ομαδική συνομιλία τριών ή περισσότερων ατόμων και μεταβείτε στο επάνω μέρος της συνομιλίας όπου σας ενημερώνει για τον αριθμό των συμμετεχόντων. Τοποθετήστε το δείκτη του ποντικιού στο όνομα του ατόμου που θέλετε να καταργήσετε και, στη συνέχεια, επιλέξτε το **X** και επιβεβαιώστε ότι θέλετε να καταργήσετε τον συμμετέχοντα από τη συνομιλία.

![](_page_23_Figure_2.jpeg)

Μια ειδοποίηση στη συνομιλία θα ενημερώσει όλους τους χρήστες ότι έχετε καταργήσει το άτομο.

Τα άτομα που έχουν καταργηθεί από μια συνομιλία θα έχουν τη δυνατότητα να προβάλλουν το προηγούμενο ιστορικό συνομιλίας, αλλά δεν θα μπορούν να στέλνουν νέα μηνύματα, να αντιδρούν σε μηνύματα και δεν θα μπορούν να προβάλουν νέες συνομιλίες ή αρχεία που έχουν τεθεί σε κοινή χρήση από την ομάδα.

## <span id="page-23-1"></span>Αποχώρηση από ομαδική συνομιλία

Όταν αποχωρήσετε από μια ομάδα, θα εξακολουθείτε να έχετε πρόσβαση στο ιστορικό συνομιλίας.

Επιλέξτε **Συνομιλία** στην αριστερή μπάρα του Teams για να ανοίξετε τη λίστα συνομιλίας. Εντοπίστε τη συνομιλία από την οποία θέλετε να αποχωρήσετε. Στη συνέχεια, κάντε κλικ στην επιλογή **Περισσότερες επιλογές** > **Αποχώρηση**. Εάν αλλάξετε γνώμη, απλώς ζητήστε από κάποιον να σας καλέσει ξανά στην ομάδα.

![](_page_24_Picture_0.jpeg)

## <span id="page-24-0"></span>Το ιστορικό συνομιλιών σας

Το Teams αποθηκεύει όλο το ιστορικό των συνομιλιών σας, καθώς και το πρώτο μήνυμα που στείλατε. Ακόμα και εάν κάποιος αποχωρήσει από την συνομιλία ή από το ΕΑΠ, οι απαντήσεις της συνομιλίας του εξακολουθούν να υπάρχουν στο ιστορικό συνομιλίας σας.

Μπορείτε να διαγράψετε μεμονωμένα μηνύματα που έχετε στείλει, αλλά δεν μπορείτε να απενεργοποιήσετε ολόκληρο το ιστορικό των συνομιλιών σας.

# <span id="page-25-0"></span>Ομάδες στο Teams

Στο Microsoft Teams, οι Ομάδες είναι σύνολα ατόμων που συγκεντρώνονται για να διεκπεραιώσουν εργασίες, μαθήματα, συνεργασία ή δραστηριότητες κοινού ενδιαφέροντος.

Οι Ομάδες απαρτίζονται από δύο τύπους καναλιών — **τυπικό** (διαθέσιμο και ορατό σε όλους) και **ιδιωτικό** (εστιασμένες, ιδιωτικές συνομιλίες με ένα συγκεκριμένο ακροατήριο). Κάθε κανάλι είναι χτισμένο γύρω από ένα θέμα όπως "συμβάντα ομάδας", ένα όνομα τμήματος ή απλώς για διασκέδαση. Τα κανάλια είναι το σημείο όπου μπορείτε να πραγματοποιείτε συσκέψεις, να συνομιλείτε και να συνεργάζεστε σε κοινά αρχεία.

Οι καρτέλες στο επάνω μέρος κάθε καναλιού αποτελούν συνδέσεις προς τα αγαπημένα σας αρχεία, τις εφαρμογές και τις υπηρεσίες.

## <span id="page-25-1"></span>Επιλογή τύπου ομάδας

Όταν δημιουργείτε μια νέα ομάδα στο Microsoft Teams, θα σας ζητηθεί να επιλέξετε μία από τέσσερις ομάδες. Μάθετε περισσότερα από τον παρακάτω πίνακα σχετικά με την ομάδα που ανταποκρίνεται στους εκπαιδευτικούς και μαθησιακούς στόχους σας.

![](_page_25_Figure_6.jpeg)

![](_page_25_Picture_267.jpeg)

![](_page_26_Picture_558.jpeg)

![](_page_27_Picture_172.jpeg)

### <span id="page-27-0"></span>Δημιουργία Ομάδας από την αρχή

Εάν δεν έχετε μια υπάρχουσα Ομάδα, έχετε τη δυνατότητα να επιλέξετε τον τρόπο οργάνωσης και ρύθμισης της ομάδας σας.

Όταν δημιουργηθεί η Ομάδα σας, θα δημιουργηθεί αυτόματα μια αντίστοιχη ομάδα στο Office 365, η οποία περιλαμβάνει τα εισερχόμενα email και το Hμερολόγιο Oμάδας στο Outlook, μια τοποθεσία του SharePoint και το OneNote.

**Σημείωση:** Ο Διαχειριστής μπορεί να περιορίσει τα άτομα που μπορούν να δημιουργήσουν ομάδες.

Δημιουργία ομάδας από την αρχή:

- 1. Κάντε κλικ στις **Ομάδες** στην αριστερή πλευρά της εφαρμογής και μετά κλικ στην επιλογή **Συμμετοχή ή δημιουργία μιας ομάδας** στην κάτω πλευρά της λίστας ομάδων.
- 2. Στη συνέχεια, κάντε κλικ στην επιλογή**Δημιουργία ομάδας<sup> εσ\*</sup> (πρ**ώτη κάρτα, επάνω αριστερή γωνία).

![](_page_27_Picture_8.jpeg)

3. Στη συνέχεια, θα πρέπει να επιλέξετε το είδος της ομάδας που θέλετε να δημιουργήσετε: Για να περιορίσετε το περιεχόμενο και τη συνομιλία σε ένα συγκεκριμένο σύνολο ατόμων, επιλέξτε **Ιδιωτική**.

Για μια κοινότητα ή ένα θέμα όπου μπορεί να συμμετάσχει οποιοσδήποτε χρήστης εντός του οργανισμού, επιλέξτε **Δημόσια**.

- 4. Δώστε ένα όνομα στην ομάδα σας και προσθέστε μια προαιρετική περιγραφή.
- 5. Όταν τελειώσετε, κάντε κλικ στο κουμπί **Δημιουργία**.

#### **Τι πρέπει να κάνετε στη συνέχεια**

Ως δημιουργός της ομάδας, είστε ο κάτοχός της. [Προσκαλέστε άτομα στην ομάδα](https://support.microsoft.com/el-gr/office/%CF%80%CF%81%CE%BF%CF%83%CE%B8%CE%AE%CE%BA%CE%B7-%CE%BC%CE%B5%CE%BB%CF%8E%CE%BD-%CF%83%CE%B5-%CE%BC%CE%B9%CE%B1-%CE%BF%CE%BC%CE%AC%CE%B4%CE%B1-%CF%83%CF%84%CE%BF-teams-aff2249d-b456-4bc3-81e7-52327b6b38e9)  [σας](https://support.microsoft.com/el-gr/office/%CF%80%CF%81%CE%BF%CF%83%CE%B8%CE%AE%CE%BA%CE%B7-%CE%BC%CE%B5%CE%BB%CF%8E%CE%BD-%CF%83%CE%B5-%CE%BC%CE%B9%CE%B1-%CE%BF%CE%BC%CE%AC%CE%B4%CE%B1-%CF%83%CF%84%CE%BF-teams-aff2249d-b456-4bc3-81e7-52327b6b38e9) και [δημιουργήστε μερικά κανάλια.](https://support.microsoft.com/el-gr/office/%CE%B4%CE%B7%CE%BC%CE%B9%CE%BF%CF%85%CF%81%CE%B3%CE%AF%CE%B1-%CE%BA%CE%B1%CE%BD%CE%B1%CE%BB%CE%B9%CE%BF%CF%8D-%CF%83%CF%84%CE%BF-teams-fda0b75e-5b90-4fb8-8857-7e102b014525) Για να δείτε πιο αναλυτικά τους ρόλους και τα δικαιώματα, ανατρέξτε στο θέμα [Δυνατότητες των κατόχων, μελών και επισκεπτών μιας ομάδας στο Teams](https://support.microsoft.com/el-gr/office/%CE%BA%CE%AC%CF%84%CE%BF%CF%87%CE%BF%CF%82-%CE%BC%CE%AD%CE%BB%CE%B7-%CE%BA%CE%B1%CE%B9-%CE%B4%CF%85%CE%BD%CE%B1%CF%84%CF%8C%CF%84%CE%B7%CF%84%CE%B5%CF%82-%CE%B5%CF%80%CE%B9%CF%83%CE%BA%CE%B5%CF%80%CF%84%CF%8E%CE%BD-%CF%83%CF%84%CE%BF-teams-d03fdf5b-1a6e-48e4-8e07-b13e1350ec7b). Μη διστάσετε να δημιουργήσετε περισσότερες ομάδες — μπορείτε να έχετε έως και 250 ομάδες ταυτόχρονα ανά λογαριασμό.

## <span id="page-28-0"></span>Δημιουργία Ομάδας Τάξης στο Microsoft Teams

Οι Ομάδες Τάξης έχουν μοναδικά δικαιώματα και δυνατότητες για καθηγητές και σπουδαστές. Ως κάτοχοι της ομάδας, οι διδάσκοντες αναθέτουν εργασίες, μοιράζονται περιεχόμενο από το μάθημα, ξεκινούν συσκέψεις και ελέγχουν ποιος μπορεί να κάνει δημοσίευση στην ομάδα. Κάθε ομάδα τάξης συνδέεται επίσης με το δικό της Σημειωματάριο τάξης του OneNote.

Ακολουθήστε τις οδηγίες παραπάνω για την «*Δημιουργία ομάδας από την αρχή*» και επιλέξτε **Τάξη** ως τύπο ομάδας.

![](_page_28_Figure_5.jpeg)

![](_page_28_Picture_110.jpeg)

![](_page_28_Picture_111.jpeg)

Εάν θέλετε να προσθέσετε συμμετέχοντες σε ομάδα, ακολουθήστε τα βήματα για να προσθέσετε τους φοιτητές ή/και τους συναδέλφους εκπαιδευτικούς ως μέλη της ομάδας. Με αυτόν τον τρόπο θα τους προσθέσετε αμέσως. Μπορείτε να παραλείψετε αυτό το βήμα προς το παρόν και <u>[να προσθέσετε μέλη](https://support.microsoft.com/el-gr/office/%CF%80%CF%81%CE%BF%CF%83%CE%B8%CE%AE%CE%BA%CE%B7-%CF%83%CF%80%CE%BF%CF%85%CE%B4%CE%B1%CF%83%CF%84%CE%AE-%CF%83%CE%B5-%CE%BF%CE%BC%CE%AC%CE%B4%CE%B1-%CF%84%CE%AC%CE%BE%CE%B7%CF%82-b88263bb-ace1-4702-8a48-f8a2cf4af954)</u> [αργότερα](https://support.microsoft.com/el-gr/office/%CF%80%CF%81%CE%BF%CF%83%CE%B8%CE%AE%CE%BA%CE%B7-%CF%83%CF%80%CE%BF%CF%85%CE%B4%CE%B1%CF%83%CF%84%CE%AE-%CF%83%CE%B5-%CE%BF%CE%BC%CE%AC%CE%B4%CE%B1-%CF%84%CE%AC%CE%BE%CE%B7%CF%82-b88263bb-ace1-4702-8a48-f8a2cf4af954) .

## <span id="page-29-0"></span>Προσθήκη μελών σε μια Ομάδα στο Teams

Αν είστε κάτοχος ομάδας, μπορείτε να προσθέσετε ένα άτομο σε μια ομάδα. Εάν δεν είστε κάτοχος ομάδας, μπορείτε να υποβάλετε μια αίτηση και ο κάτοχος της ομάδας θα την αποδεχθεί ή θα την [απορρίψει](https://support.microsoft.com/el-gr/office/%CE%B1%CF%80%CE%BF%CE%B4%CE%BF%CF%87%CE%AE-%CE%AE-%CE%B1%CF%80%CF%8C%CF%81%CF%81%CE%B9%CF%88%CE%B7-%CE%B1%CE%B9%CF%84%CE%B7%CE%BC%CE%AC%CF%84%CF%89%CE%BD-%CE%B3%CE%B9%CE%B1-%CF%83%CF%85%CE%BC%CE%BC%CE%B5%CF%84%CE%BF%CF%87%CE%AE-%CF%83%CE%B5-%CE%BF%CE%BC%CE%AC%CE%B4%CE%B1-94d538c6-e3c8-4471-9780-05c9c5282024).

Αυτό το θέμα αφορά την προσθήκη μελών που ήδη ανήκουν στο ΕΑΠ (χρήστες Office 365). Εάν θέλετε να προσθέσετε κάποιο άτομο που δεν ανήκει στο Πανεπιστήμιο, ανατρέξτε στο θέμα [Προσθήκη](https://support.microsoft.com/el-gr/office/%CF%80%CF%81%CE%BF%CF%83%CE%B8%CE%AE%CE%BA%CE%B7-%CE%B5%CF%80%CE%B9%CF%83%CE%BA%CE%B5%CF%80%CF%84%CF%8E%CE%BD-%CF%83%CE%B5-%CE%BC%CE%B9%CE%B1-%CE%BF%CE%BC%CE%AC%CE%B4%CE%B1-%CF%83%CF%84%CE%BF-teams-fccb4fa6-f864-4508-bdde-256e7384a14f)  [επισκεπτών σε μια ομάδα](https://support.microsoft.com/el-gr/office/%CF%80%CF%81%CE%BF%CF%83%CE%B8%CE%AE%CE%BA%CE%B7-%CE%B5%CF%80%CE%B9%CF%83%CE%BA%CE%B5%CF%80%CF%84%CF%8E%CE%BD-%CF%83%CE%B5-%CE%BC%CE%B9%CE%B1-%CE%BF%CE%BC%CE%AC%CE%B4%CE%B1-%CF%83%CF%84%CE%BF-teams-fccb4fa6-f864-4508-bdde-256e7384a14f).

Η κάθε ομάδα μπορεί να χωρέσει έως και 5000 άτομα.

Για να προσθέσετε μέλη σε ομάδα:

1. Εάν είστε κάτοχος ομάδας, μεταβείτε στο όνομα της ομάδας από τον κατάλογο ομάδων και

![](_page_29_Picture_146.jpeg)

κάντε κλικ στο στοιχείο **Περισσότερες επιλογές** > **Προσθήκη μελών**.

- 2. Αρχίστε να πληκτρολογείτε ένα όνομα, μια λίστα διανομής, μια ομάδα ασφαλείας ή Microsoft 365 ομάδα για να την προσθέσετε στην ομάδα σας. Μπορείτε επίσης να προσθέσετε άτομα εκτός του οργανισμού σας ως επισκέπτες, πληκτρολογώντας τη διεύθυνση ηλεκτρονικού ταχυδρομείου τους.
- 3. Όταν ολοκληρώσετε την προσθήκη μελών, κάντε κλικ στην επιλογή **Προσθήκη**. Μπορείτε να κάνετε κάποιον κάτοχο ομάδας, επιλέγοντας το κάτω βέλος δίπλα στη λέξη **Μέλος**. Μπορεί να υπάρχουν πολλοί κάτοχοι σε μια ομάδα. Για να δείτε πιο αναλυτικά τους ρόλους και τα δικαιώματα, ανατρέξτε στο θέμα [Δυνατότητες των κατόχων και μελών μιας ομάδας στο](https://support.microsoft.com/el-gr/office/%CE%BA%CE%AC%CF%84%CE%BF%CF%87%CE%BF%CF%82-%CE%BC%CE%AD%CE%BB%CE%B7-%CE%BA%CE%B1%CE%B9-%CE%B4%CF%85%CE%BD%CE%B1%CF%84%CF%8C%CF%84%CE%B7%CF%84%CE%B5%CF%82-%CE%B5%CF%80%CE%B9%CF%83%CE%BA%CE%B5%CF%80%CF%84%CF%8E%CE%BD-%CF%83%CF%84%CE%BF-teams-d03fdf5b-1a6e-48e4-8e07-b13e1350ec7b)  [Teams.](https://support.microsoft.com/el-gr/office/%CE%BA%CE%AC%CF%84%CE%BF%CF%87%CE%BF%CF%82-%CE%BC%CE%AD%CE%BB%CE%B7-%CE%BA%CE%B1%CE%B9-%CE%B4%CF%85%CE%BD%CE%B1%CF%84%CF%8C%CF%84%CE%B7%CF%84%CE%B5%CF%82-%CE%B5%CF%80%CE%B9%CF%83%CE%BA%CE%B5%CF%80%CF%84%CF%8E%CE%BD-%CF%83%CF%84%CE%BF-teams-d03fdf5b-1a6e-48e4-8e07-b13e1350ec7b)
- 4. Επιλέξτε **Κλείσιμο**. Τα άτομα που προσθέτετε σε μια ομάδα θα λάβουν ένα μήνυμα ηλεκτρονικού ταχυδρομείου που θα τους ενημερώνει ότι τώρα είναι μέλη της ομάδας σας και ότι η ομάδα θα εμφανιστεί στη λίστα των ομάδων τους.

<span id="page-29-1"></span>Ενεργοποίηση των Ομάδων που δημιουργήθηκαν από τον Διαχειριστή

#### *Σημαντικό:*

*Αυτές οι οδηγίες ισχύουν για εσάς εάν ο Διαχειριστής της Υπηρεσίας έχει δημιουργήσει Ομάδες για εσάς κεντρικά από το ΕΑΠ. Ισχύουν επίσης για εσάς εάν χρησιμοποιείτε υπολογιστή ή κινητή συσκευή.*

Υπάρχει περίπτωση η οργάνωση των Ομάδων για εξ αποστάσεως μαθήματα να γίνεται κεντρικά από το ΕΑΠ. Φυσικά αυτό δεν αποκλείει τη δυνατότητά σας να δημιουργείτε άλλες Ομάδες ή συσκέψεις άμεσες και προγραμματισμένες. Ωστόσο, έχετε πρόσβαση στην ομάδα τάξης πριν οι σπουδαστές σας μπορούν να την προβάλουν και να ξεκινήσουν τη συμμετοχή τους. Αυτό σημαίνει ότι έχετε χρόνο για να ρυθμίσετε, να προσθέσετε αρχεία και να οργανωθείτε πριν εκχωρήσετε πρόσβαση στους σπουδαστές σας. Αφού είστε έτοιμοι να αποκτήσετε πρόσβαση σε μια ομάδα από τους σπουδαστές, ακολουθήστε τα παρακάτω βήματα για να την ενεργοποιήσετε:

1. Επιλέξτε **Ομάδες** από το μενού αριστερά και βρείτε την ομάδα σας. Αν ανήκετε σε περισσότερες από μια ομάδες θα εμφανίζονται ως επιλογές, ανάλογα με τις ρυθμίσεις προβολής που έχετε επιλέξει.

![](_page_30_Picture_4.jpeg)

2. Επιλέξτε την ομάδα που σας ενδιαφέρει. Την πρώτη φορά που θα συνδεθείτε σε μια Ομάδα που έχει δημιουργήσει το ΕΑΠ για εσάς και εφόσον σας έχει εκχωρηθεί ρόλος Κατόχου (διδάσκων), θα δείτε στο επάνω μέρος της οθόνης μήνυμα για «**Ενεργοποίηση της Ομάδας**». Είναι **απαραίτητο** να πατήσετε αυτό το μήνυμα και να το αποδεχτείτε ώστε να ενεργοποιηθεί η Ομάδα για τα μέλη της και για εσάς. Το μήνυμα δεν θα εμφανιστεί ξανά.

![](_page_31_Picture_0.jpeg)

Στην περίπτωση που στην ίδια ομάδα υπάρχουν περισσότεροι από έναν διδάσκοντες (Κάτοχοι) αρκεί να πραγματοποιήσει την παραπάνω ενέργεια ένας.

Μπορείτε να αρχίσετε να αλληλεπιδράτε με την Ομάδα σας. Εφόσον επιθυμείτε μπορείτε να προσθέσετε κανάλια κάτω από την ομάδα ώστε να διαχωρίσετε μαθήματα, δραστηριότητες, αίθουσες κτλ. Κάθε κανάλι λειτουργεί ανεξάρτητα, πρόσβαση όμως έχουν όλα τα μέλη της ομάδας

## <span id="page-31-0"></span>Προβολή φοιτητών που περιμένουν να συμμετέχουν

Για να εξετάσετε τη λίστα των μελών που έχουν προστεθεί στην τάξη σας, αλλά δεν έχετε ακόμη πρόσβαση σε αυτήν, μεταβείτε σε μια ομάδα τάξης και επιλέξτε **Περισσότερες επιλογές > Διαχείριση ομάδας**.

![](_page_31_Picture_5.jpeg)

![](_page_32_Picture_0.jpeg)

Θα δείτε μια λίστα με τα μέλη που περιμένουν να συμμετέχουν κάτω από την καρτέλα «Μ**έλη**»

### <span id="page-32-0"></span>Σύνδεση σε Σύσκεψη μέσα σε κανάλι Ομάδας

Σε ένα κανάλι Ομάδας μπορείτε να δημιουργήσετε ή να συμμετάσχετε σε σύσκεψη άμεσα ή προγραμματισμένα. Την ημερομηνία και ώρα της συνάντησης μπορούν όλα τα μέλη της Ομάδας να συγκεντρωθούν σε μια εικονική αίθουσα, όπως θα γινόταν και σε φυσική αίθουσα. Έχετε τη δυνατότητα να ξεκινήσετε σύσκεψη μέσα στην ομάδα την καθορισμένη ημερομηνία και ώρα σύμφωνα με το πρόγραμμά σας, πατώντας το εικονίδιο με την κάμερα στο πάνω δεξί μέρος της οθόνης.

![](_page_32_Picture_4.jpeg)

Προτείνεται να ονομάσετε τη σύσκεψη σύμφωνα με το θέμα της συνάντησης ώστε να διακρίνεται από τυχόν άλλες συσκέψεις που έχετε κάνει ή έχουν ξεκινήσει άλλα μέλη της Ομάδας σας.

![](_page_33_Picture_0.jpeg)

Τα μέλη της ομάδας βρίσκουν στο κανάλι με την ενεργή σύσκεψη σχετική ειδοποίηση την οποία μπορούν να επιλέξουν για να συμμετάσχουν.

![](_page_33_Figure_2.jpeg)

## <span id="page-33-0"></span>Πραγματοποίηση σύσκεψης

Συντονίστε τη σύσκεψη χρησιμοποιώντας τα εργαλεία για διαχείριση του κοινού (μικρόφωνα, δικαιώματα, συνδεδεμένα και μη άτομα κτλ) και του περιεχομένου (διαμοίραση εικόνας, ήχου και περιεχομένου, παρουσιάσεων, κοινή χρήση εφαρμογών, πίνακας κτλ).

Από προεπιλογή όλοι οι συμμετέχοντες στη σύσκεψη έχουν ίδια δικαιώματα. Μπορείτε να διαχωρίσετε τους παρουσιαστές από τους απλούς συμμετέχοντες επιλέγοντάς τους στο δεξιό τμήμα και με δεξί κλικ να υποβιβάσετε σε συμμετέχοντες ή αντίθετα να προβιβάσετε σε παρουσιαστές. Προτείνεται οι διδάσκοντες να διατηρήσετε το δικαίωμα παρουσιαστή ενώ τα υπόλοιπα μέλη να υποβιβαστούν σε συμμετέχοντες, καθώς οι παρουσιαστές έχουν το δικαίωμα συντονισμού της σύσκεψης, διαμοίρασης περιεχομένου και καταγραφής.

# <span id="page-34-0"></span>Συσκέψεις στο Teams

Οι **Συσκέψεις** στο Teams περιλαμβάνουν ήχο, βίντεο και διαμοίραση περιεχομένου. Προσομοιώνουν μια εικονική αίθουσα πάντοτε διαθέσιμη για παρουσιάσεις και συνεργασία εξ αποστάσεως.

Δίνεται η δυνατότητα πρόσκλησης χρηστών μέσα από μια σύσκεψη ή εκ των προτέρων, ακόμα και αν οι χρήστες δεν ανήκουν στο ΕΑΠ.

Το περιβάλλον των Συσκέψεων περιγράφεται παρακάτω:

![](_page_34_Picture_4.jpeg)

- 1. **Χώρος παρουσίασης**. Προβάλλονται τα βίντεο των συμμετεχόντων και περιεχόμενο που παρουσιάζεται
- 2. **Μενού επιλογών**. Εργαλεία για τη σύσκεψη. Το μενού ενεργοποιείται με την κίνηση του ποντικιού και εξαφανίζεται αυτόματα κατά τη σύσκεψη.
	- a. **Κάμερα**. Ενεργοποίηση και απενεργοποίηση της κάμερας από το χρήστη
	- b. **Μικρόφωνο**. Ενεργοποίηση και απενεργοποίηση σίγασης του μικροφώνου από το χρήστη
	- c. **Κοινοποίηση**. Εργαλεία κοινής χρήσης περιεχομένου. Επιλέξτε ανάμεσα σε κοινή χρήση οθόνης, παραθύρου, PowerPoint ή πίνακα (μέσω Microsoft Whiteboard του Office 365)
	- d. **Περισσότερες ενέργειες**. Μενού περισσότερων εργαλείων όπως, ρυθμίσεις σύσκεψης, εγγραφή, βίντεο με θάμπωμα, ζωντανές λεζάντες κ.ά.
	- e. **Εμφάνιση/απόκρυψη συνομιλίας**. Εμφάνιση στο δεξιό τμήμα του παραθύρου τη γραπτή συνομιλία με τους συμμετέχοντες ή απόκρυψη αν είναι ήδη ενεργοποιημένη
	- f. **Εμφάνιση/απόκρυψη συμμετεχόντων**. Εμφάνιση στο δεξιό τμήμα του παραθύρου τη λίστα με τους συμμετέχοντες ή απόκρυψη αν είναι ήδη ενεργοποιημένη
	- g. **Κλείσιμο κλήσης**. Αποσύνδεση του χρήστη από τη σύσκεψη
- 3. **Πρόσκληση ατόμων.** Πρόσκληση ατόμων άμεσα στη σύσκεψη αναζητώντας με το email τους
- 4. **Σύνδεσμος συμμετοχής.** Προβολή και αντιγραφή του συνδέσμου συμμετοχής για πρόσκληση ατόμων
- 5. **Συμμετέχοντες.** Λίστα συνδεδεμένων συμμετεχόντων στη σύσκεψη από Ομάδα, πρόσκληση σε προγραμματισμένη ή άμεση σύσκεψη
- 6. **Προτάσεις συμμετεχόντων.** Προσκεκλημένα μέλη σε σύσκεψη ή μέλη μιας Ομάδας που δεν έχουν συνδεθεί αλλά έχουν τη δυνατότητα συμμετοχής. *Σημείωση: Η παραπάνω λίστα δεν εμφανίζεται σε Άμεσες Συσκέψεις εκτός Ομάδας, καθώς εκεί δεν υπάρχει εκ των προτέρων πρόσκληση σε συγκεκριμένους συμμετέχοντες.*

### <span id="page-35-0"></span>Ξεκινήστε μια σύσκεψη άμεσα ή προγραμματισμένα…

Το ημερολόγιό σας στο Teams είναι συνδεδεμένο με το ημερολόγιο του Exchange (Office 365 του ΕΑΠ). Με άλλα λόγια, όταν προγραμματίζετε μια σύσκεψη στο ημερολόγιο του Office 365 ή στο Outlook, θα εμφανίζεται στο Teams και το αντίστροφο.

Κάθε σύσκεψη που έχει προγραμματιστεί στο Teams μετατρέπεται αυτόματα σε online σύσκεψη.

Υπάρχουν διάφοροι τρόποι για να **ξεκινήσετε** μια σύσκεψη στο Teams:

#### <span id="page-35-1"></span>*…σε Ομάδα*

Μεταβείτε σε ένα κανάλι Ομάδας και επιλέξτε το εικονίδιο με την κάμερα «**Σύσκεψη**» στο πάνω δεξί μέρος της οθόνης. Η ενέργεια αυτή θα δημιουργήσει μια Άμεση Σύσκεψη για την Ομάδα σας.

![](_page_35_Picture_9.jpeg)

Προτείνεται να ονομάσετε τη σύσκεψη σύμφωνα με το θέμα της συνάντησης ώστε να διακρίνεται από τυχόν άλλες συσκέψεις που έχετε κάνει ή έχουν ξεκινήσει άλλα μέλη της Ομάδας σας.

Επιλέγοντας το βελάκι δεξιά από το κουμπί μπορείτε να διακρίνετε τις επιλογές για Άμεση Σύσκεψη ή Προγραμματισμένη, με τη βοήθεια του Ημερολογίου.

#### <span id="page-35-2"></span>*…στο Ημερολόγιο*

Μεταβείτε στο **Ημερολόγιο** στην αριστερή πλευρά της εφαρμογής και επιλέξτε «**Νέα σύσκεψη**» που βρίσκεται στην επάνω δεξιά γωνία. Επιλέξτε χρονική περίοδο στο ημερολόγιο. Θα ανοίξει μια φόρμα προγραμματισμού.

![](_page_36_Picture_71.jpeg)

Μπορείτε να δημιουργήσετε **Άμεση Σύσκεψη** επιλέγοντας το αντίστοιχο διπλανό κουμπί.

#### <span id="page-36-0"></span>*…σε Συνομιλία*

Επιλέξτε **Προγραμματισμός** σύσκεψης σε μια συνομιλία (που βρίσκεται κάτω από το πλαίσιο πληκτρολόγησης ενός νέου μηνύματος) για να προγραμματίσετε μια σύσκεψη με τους συμμετέχοντες στη συνομιλία.

![](_page_36_Figure_4.jpeg)

## <span id="page-36-1"></span>Φόρμα Προγραμματισμού

Σε κάθε περίπτωση δημιουργίας ενός συμβάντος ή μιας **προγραμματισμένης σύσκεψης** Teams (μέσω Ημερολογίου ή Ομάδας) θα έχετε πρόσβαση στη **φόρμα προγραμματισμού** σύσκεψης. Μέσω της φόρμας προγραμματισμού θα δώσετε έναν τίτλο στη σύσκεψή σας, θα προσκαλέσετε άτομα και θα προσθέσετε λεπτομέρειες για τη σύσκεψή σας. Χρησιμοποιήστε τον **Βοηθό προγραμματισμού** για να βρείτε μια ώρα που να είναι κατάλληλη για όλους όσους συμμετέχουν.

![](_page_37_Picture_68.jpeg)

Όταν ολοκληρώσετε τη συμπλήρωση των λεπτομερειών, επιλέξτε «**Αποθήκευση**» ή, αν υπάρχουν συμμετέχοντες «**Αποστολή**». Με αυτόν τον τρόπο θα κλείσει η φόρμα προγραμματισμού και θα σταλεί πρόσκληση στο φάκελο εισερχομένων του Outlook προς όλους τους συμμετέχοντες.

## <span id="page-37-0"></span>Δημιουργία σύσκεψης καναλιού

Έχετε τη δυνατότητα να δημιουργήσετε μια σύσκεψη και να τη συνδέσετε άμεσα με κάποιο κανάλι Ομάδας στην οποία ανήκετε. Μεταβείτε στο **Ημερολόγιο** στην αριστερή πλευρά της εφαρμογής και επιλέξτε «**Νέα σύσκεψη**». Πληκτρολογήστε το όνομα ενός καναλιού όπου αναφέρεται "**Προσθήκη καναλιού**" (κάτω από τα πεδία "**ώρα**" και "**ημερομηνία**").

![](_page_37_Picture_69.jpeg)

Δεν είναι δυνατή η επεξεργασία ή η προσθήκη καναλιών μετά την αποστολή της πρόσκλησης. Θα χρειαστεί να στείλετε μια νέα πρόσκληση με το ενημερωμένο κανάλι.

*Σημειώσεις:* 

- Όταν έχετε μια σύσκεψη σε ένα κανάλι, όλα τα μέλη της ομάδας θα μπορούν να τη βλέπουν και να συμμετέχουν σε αυτήν μέσω του καναλιού.
- Αυτή η δυνατότητα δεν είναι διαθέσιμη σε ιδιωτικά κανάλια.

Αφού προσθέσετε τα άτομα που θέλετε, προαιρετικά επιλέξτε «**Βοηθός προγραμματισμού**» για να βρείτε την καλύτερη ώρα.

Εάν πρόκειται για περιοδική σύσκεψη, ανοίξτε το αναπτυσσόμενο μενού δίπλα στο Δεν επαναλαμβάνεται (ακριβώς κάτω από την ημερομηνία). Διαλέξτε πόσο συχνά θέλετε να εμφανίζεται από τις προεπιλεγμένες επιλογές ή επιλέξτε **Προσαρμογή** για να δημιουργήσετε το δικό σας ρυθμό εμφάνισης.

![](_page_38_Picture_92.jpeg)

## <span id="page-38-0"></span>Συμμετάσχετε σε σύσκεψη…

Μπορείτε να λάβετε μέρος σε συσκέψεις στις οποίες έχετε προσκληθεί, άμεσες ή μετά από προγραμματισμό.

#### <span id="page-38-1"></span>*Συμμετοχή σε ένα κανάλι*

Εάν η σύσκεψη πραγματοποιείται σε ένα κανάλι, θα δείτε μια ειδοποίηση για συμμετοχή, σχετικό περιεχόμενο και τα άτομα που βρίσκονται στη σύσκεψη απευθείας στο κανάλι. Επιλέξτε **Συμμετοχή**.

![](_page_39_Picture_87.jpeg)

#### <span id="page-39-0"></span>*Συμμετοχή μέσω συνδέσμου*

Αν έχετε προσκληθεί σε κάποια σύσκεψη θα λάβετε email με τα στοιχεία της πρόσκλησης. Επιπλέον η πρόσκληση θα εμφανίζεται στο Ημερολόγιο Office 365 (εφόσον είστε χρήστης του ΕΑΠ). Επιλέξτε «**Συμμετοχή σε σύσκεψη του Microsoft Teams**» στην πρόσκλησή σας, για να μεταφερθείτε σε μια σελίδα όπου θα μπορείτε να επιλέξετε είτε να συμμετάσχετε *μέσω web* είτε να *κατεβάσετε την εφαρμογή* για υπολογιστή. Αν έχετε ήδη την εφαρμογή Teams, η σύσκεψη θα ανοίξει εκεί αυτόματα.

Αν δεν έχετε λογαριασμό στο Teams και ο διοργανωτής το έχει επιτρέψει, μπορεί να έχετε την επιλογή να εισαγάγετε το όνομά σας για να συμμετάσχετε στη σύσκεψη ως επισκέπτης. Εάν έχετε έναν λογαριασμό στο ΕΑΠ, επιλέξτε «**Είσοδος**» για να εισέλθετε με πρόσβαση στη σύσκεψη και πολλά άλλα. Στη συνέχεια, ανάλογα με τις ρυθμίσεις του διοργανωτή, μπορείτε να συμμετάσχετε στη σύσκεψη αμέσως ή να μεταβείτε στην αίθουσα αναμονής.

#### <span id="page-39-1"></span>*Συμμετοχή από ημερολόγιο*

Επιλέξτε **Ημερολόγιο** στην αριστερή πλευρά της εφαρμογής για να δείτε τις συσκέψεις σας. Βρείτε τη σύσκεψη που θέλετε και, στη συνέχεια, επιλέξτε τη και πατήστε **Συμμετοχή**.

![](_page_39_Picture_88.jpeg)

![](_page_40_Picture_0.jpeg)

Εναλλακτικά, εάν κάποιος ξεκινήσει τη σύσκεψη και σας προσκαλέσει, θα λάβετε μια ειδοποίηση την οποία μπορείτε να χρησιμοποιήσετε για να συμμετάσχετε σε αυτήν.

#### <span id="page-40-0"></span>*Συμμετοχή από συνομιλία*

Εάν η σύσκεψη έχει ήδη ξεκινήσει, εμφανίζεται στη λίστα με τις πρόσφατες συνομιλίες σας. Επιλέξτε τη σύσκεψη στη λίστα συνομιλιών και, στη συνέχεια, επιλέξτε Συμμετοχή στο επάνω μέρος της συνομιλίας.

### <span id="page-40-1"></span>Ρόλοι σε μια σύσκεψη Teams

Εάν οργανώνετε μια σύσκεψη με πολλούς συμμετέχοντες, μπορεί να θέλετε να εκχωρήσετε ρόλους σε κάθε συμμετέχοντα για να προσδιορίσετε ποιος μπορεί να κάνει τι στη σύσκεψη.

Υπάρχουν δύο ρόλοι στους οποίους μπορείτε να επιλέξετε: *παρουσιαστής* και *συμμετέχων*. Οι παρουσιαστές μπορούν να κάνουν ακριβώς για οτιδήποτε χρειάζεται να κάνουν σε μια σύσκεψη, ενώ ο ρόλος ενός συμμετέχοντα είναι πιο ελεγχόμενος.

Ακολουθούν οι συγκεκριμένες δυνατότητες για κάθε ρόλο:

![](_page_40_Picture_127.jpeg)

## <span id="page-41-0"></span>Αλλαγή ρόλων σύσκεψης

#### <span id="page-41-1"></span>*Πριν από μια σύσκεψη*

Θα πρέπει να στείλετε την πρόσκληση σε σύσκεψη για να μπορέσετε να εκχωρήσετε ρόλους.

Αφού το κάνετε αυτό, μεταβείτε στο **Ημερολόγιο ;;;;**; κάντε κλικ στη σύσκεψη που μόλις δημιουργήσατε και επιλέξτε **Επιλογές σύσκεψης**.

![](_page_41_Picture_4.jpeg)

Αυτό θα σας μεταφέρει σε μια ιστοσελίδα, όπου θα δείτε μερικές επιλογές στην περιοχή **ποιος μπορεί να παρουσιάσει;**

![](_page_41_Picture_221.jpeg)

Μερικά πράγματα που πρέπει να λάβετε υπόψη:

- Θα πρέπει να στείλετε την πρόσκληση της σύσκεψης απευθείας σε οποιονδήποτε θέλετε να επιλέξετε ως παρουσιαστής.
- Δεν θα μπορείτε να επιλέξετε κάποιον από διαφορετικό οργανισμό ως παρουσιαστή.

**Σημείωση:** Η δυνατότητα επιλογής συγκεκριμένων παρουσιαστών δεν είναι ακόμη διαθέσιμη για συσκέψεις καναλιού.

#### <span id="page-41-2"></span>*Κατά τη διάρκεια μιας σύσκεψης*

Υπάρχουν δύο τρόποι για να αλλάξετε το ρόλο κάποιου ενώ βρίσκεται σε εξέλιξη μια σύσκεψη:

1. μεταβείτε στο **ημερολόγιο** ,κάντε κλικ στη σύσκεψη και, στη συνέχεια, επιλέξτε **Επιλογές σύσκεψης**. Χρήση του αναπτυσσόμενου μενού για τα **άτομα που μπορούν να παρουσιάσουν** για να επιλέξετε έναν νέο παρουσιαστή.

**Σημείωση:** Εάν η σύσκεψη είναι περιοδική, οποιαδήποτε αλλαγή κάνετε στις **Επιλογές σύσκεψης** θα ισχύει για όλες τις εμφανίσεις της σύσκεψης.

2. Κάντε κλικ στην επιλογή **Εμφάνιση συμμετεχόντων** στα στοιχεία ελέγχου της σύσκεψης για να δείτε μια λίστα με τα άτομα στα άτομα της σύσκεψης.

Τοποθετήστε το δείκτη του ποντικιού επάνω από το όνομα του ατόμου του οποίου το ρόλο θέλετε

να αλλάξετε και κάντε κλικ στην επιλογή **περισσότερες επιλογές** . Από εκεί, επιλέξτε **Ορισμός ως παρουσιαστή** ή **Ορισμός ως συμμετέχων.**

#### **Σημειώσεις:**

 Εάν η σύσκεψη είναι περιοδική, οι αναθέσεις ρόλων που γίνονται με αυτόν τον τρόπο θα ισχύουν μόνο για τη συνεχιζόμενη εμφάνιση της σύσκεψης. Για μελλοντικές εμφανίσεις, οι συμμετέχοντες θα διατηρήσουν το ρόλο που τους έχει ανατεθεί στη σελίδα " **Επιλογές σύσκεψης** ".

 Εάν κάποιος τερματίσει τη σύσκεψη και, στη συνέχεια, τον επανασυνδέσει αργότερα, θα επανασυνδεθεί με τον τελευταίο ρόλο που του ανατέθηκε.

### <span id="page-42-0"></span>Πρόσκληση ατόμων εκτός του ΕΑΠ

Οι ομάδες σάς επιτρέπουν να προσκαλείτε άτομα εκτός του ΕΑΠ, συμπεριλαμβανομένων εκείνων που δεν διαθέτουν άδεια χρήσης για ομάδες. Θα χρειαστείτε την πλήρη διεύθυνση ηλεκτρονικού ταχυδρομείου τους για να τους προσκαλέσετε.

Μεταβείτε στο σημείο όπου αναφέρεται η **Προσθήκη απαιτούμενων συμμετεχόντων**. Εάν κάποιος είναι **Προαιρετικός συμμετέχων**, επιλέξτε «**+Προαιρετικοί**».

![](_page_42_Picture_105.jpeg)

Πληκτρολογήστε την πλήρη διεύθυνση ηλεκτρονικού ταχυδρομείου του ατόμου (πχ: Joe@example.com).

Επιλέξτε «**Αποστολή**». Οι συμμετέχοντες θα λάβουν ένα μήνυμα ηλεκτρονικού ταχυδρομείου με μια σύνδεση προς τη σύσκεψη.

## <span id="page-42-1"></span>Χρήση βίντεο στο Microsoft Teams

Υπάρχουν πολλοί τρόποι για να προσαρμόσετε την εμπειρία του βίντεο — και το βίντεο που μοιράζεστε με άλλους — όταν πραγματοποιείτε συμμετοχή σε σύσκεψη ή πρόσκληση σε ομάδες.

Διαβάστε παρακάτω για να μάθετε πώς μπορείτε να αλλάξετε το φόντο του βίντεο, να αλλάξετε τη διάταξη του βίντεο που βλέπετε σε μια σύσκεψη και πολλά άλλα.

## <span id="page-42-2"></span>Ενεργοποίηση ή απενεργοποίηση του βίντεο

#### <span id="page-42-3"></span>*Πριν από μια σύσκεψη*

Για να ενεργοποιήσετε το βίντεό σας πριν από μια σύσκεψη, απλώς επιλέξτε Turn Camera on Κουμπί "**Κλήση βίντεο**" αμέσως πριν από τη συμμετοχή σας.

![](_page_43_Picture_0.jpeg)

*Κατά τη διάρκεια μιας σύσκεψης*

<span id="page-43-0"></span>Μπορεί να θέλετε να ενεργοποιήσετε και να απενεργοποιήσετε το βίντεό σας κατά τη διάρκεια μιας σύσκεψης — εάν προτιμάτε να σας βλέπουν μόνο οι χρήστες ενώ μιλάτε, για παράδειγμα. Μεταβείτε στα στοιχεία ελέγχου της σύσκεψης οποιαδήποτε στιγμή κατά τη διάρκεια της σύσκεψης και πατήστε **Ενεργοποίηση κάμερας**.

![](_page_43_Picture_3.jpeg)

## <span id="page-43-1"></span>Αλλαγή φόντου βίντεο

Εάν θέλετε να αλλάξετε αυτό που εμφανίζεται πίσω σας στο βίντεό σας, μπορείτε είτε να κάνετε θόλωση του φόντου σας είτε να το αντικαταστήσετε πλήρως με οποιαδήποτε εικόνα θέλετε.

Όταν ρυθμίζετε τον ήχο και το βίντεό σας πριν από μια σύσκεψη, επιλέξτε εφέ φόντου (ακριβώς δίπλα στο διακόπτη MIC). Θα δείτε τις επιλογές φόντου στα δεξιά.

*Σημείωση: Εάν δεν βλέπετε την επιλογή για να ενεργοποιήσετε τα εφέ φόντου, η δυνατότητα μπορεί να μην είναι ακόμα διαθέσιμη στη συσκευή σας.*

## <span id="page-44-0"></span>Επιλογή διάταξης βίντεο

Κατά τη συμμετοχή σε μια σύσκεψη των ομάδων, θα δείτε τις ροές βίντεο με έως και εννέα άλλα άτομα στην οθόνη σας την ίδια στιγμή. Αυτή είναι η προεπιλεγμένη προβολή συλλογής .

#### **Σημειώσεις:**

- Εάν χρησιμοποιείτε το teams στο Web, θα μπορείτε να βλέπετε μόνο μία ροή βίντεο κάθε φορά (το βίντεο του ατόμου που μιλάει). Για την καλύτερη εμπειρία των ομάδων, χρησιμοποιήστε την εφαρμογή για υπολογιστή ή για κινητές συσκευές.
- Για να παρέχετε την καλύτερη δυνατή ποιότητα ήχου και βίντεο, μπορεί να μειώσουμε τον αριθμό των βίντεο που μπορείτε να δείτε ταυτόχρονα, εάν δεν έχετε πολύ χαμηλό εύρος ζώνης ή μνήμη υπολογιστή.

Έχετε πολλές διαφορετικές διατάξεις βίντεο για να επιλέξετε, ανάλογα με το μέγεθος της σύσκεψης και τον αριθμό των ατόμων που θέλετε να βλέπετε στην οθόνη σας ταυτόχρονα.

Επιλέξτε **περισσότερες επιλογές <sup>\*\*\*</sup> στα στοιχε**ία ελέγχου της σύσκεψης και επιλέξτε αυτό που θέλετε:

#### <span id="page-44-1"></span>*Συλλογή*

Η προεπιλεγμένη προβολή κατά τη συμμετοχή σε μια σύσκεψη. Εάν υπάρχουν περισσότεροι από εννέα άλλοι παρόντες, οι ομάδες θα δώσουν προτεραιότητα στα άτομα που έχουν ενεργοποιημένο το βίντεό τους, καθώς και σε εκείνα που μιλούν περισσότερο.

Για τα άτομα που δεν έχουν ενεργοποιήσει το βίντεό τους, θα εμφανίσουμε την εικόνα του προφίλ τους (ή τα αρχικά τους εάν δεν έχουν προσθέσει ένα).

#### <span id="page-44-2"></span>*Μεγάλη συλλογή*

Σας δίνει τη δυνατότητα να δείτε τα βίντεο με έως και 49 άλλα άτομα ταυτόχρονα. Αυτή η επιλογή είναι διαθέσιμη όταν τουλάχιστον δέκα άτομα έχουν ενεργοποιημένες τις φωτογραφικές μηχανές τους.

*Σημείωση: Εάν κανείς δεν κάνει κοινή χρήση βίντεο, η μεγάλη συλλογή δεν θα είναι επιλέξιμη στο μενού.*

#### <span id="page-44-3"></span>*Κατάσταση λειτουργίας μαζί*

Σας επιτρέπει να αισθάνεστε ότι βρίσκεστε στον ίδιο κοινόχρηστο χώρο με όλους τους συμμετέχοντες στη σύσκεψη. Προς το παρόν, υπάρχει ένας χώρος σε στυλ αίθουσας συνεδριάσεων, αλλά υπάρχουν περισσότερες επιλογές στο δρόμο.

Η λειτουργία μαζί είναι διαθέσιμη όταν υπάρχουν τουλάχιστον πέντε άτομα στη σύσκεψη. Περισσότερες θέσεις θα προστίθενται αυτόματα στην εικονική αίθουσα, καθώς συμμετέχουν περισσότερα άτομα.

#### <span id="page-44-4"></span>*Εστίαση*

Διαθέσιμο όταν γίνεται κοινή χρήση περιεχομένου. Αυτή είναι η προβολή για να επιλέξετε πότε θέλετε να δίνετε ιδιαίτερη προσοχή στο περιεχόμενο χωρίς να αποσπάται η προσοχή από την εμφάνιση των τροφοδοσιών βίντεο των ατόμων.

## <span id="page-45-0"></span>Καρφίτσωμα του βίντεο κάποιου

Για να καρφιτσώσετε το βίντεο ενός ατόμου στην προβολή σας, ανεξάρτητα από το ποιος μιλάει,

επιλέξτε περισσότερες επιλογές \*\*\* στην τροφοδοσία βίντεο (δίπλα στο όνομά του) και επιλέξτε Καρφίτσωμα.

## <span id="page-45-1"></span>Προσαρμογή πλαισίου βίντεο

Οι ομάδες καλλιεργούν ορισμένα βίντεο για να προσαρμόσουν καλύτερα την οθόνη σας. Εάν θέλετε μια διαφορετική προβολή ενός συγκεκριμένου βίντεο — για παράδειγμα, εάν κάποιος έχει περικοπεί από το βίντεο ή εμφανίζεται μόνο σε ένα μέρος του προσώπου του — επιλέξτε **περισσότερες**

**επιλογές** στην τροφοδοσία βίντεο και, στη συνέχεια, **Προσαρμόστε το πλαίσιο** για να δείτε ολόκληρο το βίντεο.

Επιλέξτε **Γέμισμα** πλαισίου για να δείτε μια πιο κοντινή, περικομμένη προβολή.

## <span id="page-45-2"></span>Κοινή χρήση περιεχομένου σε μια σύσκεψη στο Teams

Για να κάνετε κοινή χρήση της οθόνης σας σε μια σύσκεψη, επιλέξτε **κοινή χρήση** 

**περιεχομένου <sup>[</sup>Τ΄**] στα στοιχεία ελέγχου της σύσκεψης. Στη συνέχεια, επιλέξτε να παρουσιάσετε ολόκληρη την επιφάνεια εργασίας σας, ένα παράθυρο, ένα αρχείο του PowerPoint ή έναν πίνακα.

**Σημείωση:** Εάν χρησιμοποιείτε το teams στο Web, θα μπορείτε να κάνετε κοινή χρήση της οθόνης σας μόνο εάν χρησιμοποιείτε το Google Chrome ή την πιο πρόσφατη έκδοση του Microsoft Edge.

![](_page_45_Picture_200.jpeg)

![](_page_46_Picture_209.jpeg)

Όταν ολοκληρωθεί ο σκοπός της κοινής χρήσης, πηγαίνετε στα στοιχεία ελέγχου σύσκεψης και επιλέξτε **Διακοπή κοινής χρήσης**.

## <span id="page-46-0"></span>Συμπερίληψη ήχου υπολογιστή

Η κοινή χρήση ήχου του υπολογιστή σάς επιτρέπει να πραγματοποιείτε ροή ήχου από τον υπολογιστή σας για να ικανοποιείτε τους συμμετέχοντες μέσω ομάδων. Μπορείτε να το χρησιμοποιήσετε για αναπαραγωγή ενός κλιπ βίντεο ή ήχου, στο πλαίσιο της παρουσίασης.

Για να κάνετε κοινή χρήση ήχου, επιλέξτε **κοινή χρήση περιεχομένου** στα στοιχεία ελέγχου της σύσκεψης και, στη συνέχεια, **συμπεριλάβετε τον ήχο του υπολογιστή** (είναι ο διακόπτης στην επάνω αριστερή γωνία των επιλογών κοινής χρήσης). Όλοι οι ήχοι από τον υπολογιστή σας, συμπεριλαμβανομένων των ειδοποιήσεων, θα ακούγονται στη σύσκεψη.

![](_page_46_Figure_5.jpeg)

## <span id="page-46-1"></span>Κοινή χρήση διαφανειών του PowerPoint σε μια σύσκεψη

Εάν επιλέξετε να κοινοποιήσετε ένα αρχείο του PowerPoint σε μια σύσκεψη, οι συμμετέχοντες θα έχουν ορισμένες ειδικές δυνατότητες:

- Θα έχουν τη δυνατότητα να μετακινούνται σε διαφορετικές διαφάνειες χωρίς να διακόπτουν την κύρια παρουσίαση.
- Μπορούν να συγχρονίσουν ξανά την προβολή τους με την προβολή του παρουσιαστή, με ένα κλικ.

**Σημείωση:** Εάν δεν θέλετε οι χρήστες να μπορούν να περιηγηθείτε ανεξάρτητα μέσω ενός αρχείου

του PowerPoint που κάνετε κοινή χρήση, επιλέξτε (βρίσκεται δίπλα στην επιλογή **Διακοπή παρουσίασης**) για να το αποτρέψετε.

- 1. Επιλέξτε **κοινή χρήση περιεχομένου** στα στοιχεία ελέγχου της σύσκεψης.
- 2. Στην ενότητα **PowerPoint**, επιλέξτε το αρχείο που θέλετε. Επιλέξτε **Αναζήτηση** για να βρείτε ένα διαφορετικό αρχείο.

#### **Σημειώσεις:**

- Η ενότητα **PowerPoint** παραθέτει τα πιο πρόσφατα αρχεία που έχετε ανοίξει ή επεξεργαστεί, στην τοποθεσία ομάδας του SharePoint ή στο OneDrive. Εάν επιλέξετε ένα από αυτά τα αρχεία για παρουσίαση, όλοι οι συμμετέχοντες στη σύσκεψη θα μπορούν να προβάλλουν τις διαφάνειες κατά τη διάρκεια της σύσκεψης. Τα δικαιώματα πρόσβασης στο αρχείο εκτός της σύσκεψης δεν θα αλλάξουν.
- Εάν επιλέξετε **Αναζήτηση** και επιλέξετε να παρουσιάσετε ένα αρχείο του PowerPoint το οποίο δεν έχει αποσταλεί στο Teams στο παρελθόν, θα αποσταλεί ως μέρος της σύσκεψης. Εάν κάνετε παρουσίαση σε μια σύσκεψη καναλιού, το

αρχείο αποστέλλεται στην καρτέλα **Αρχεία** στο κανάλι, όπου όλα τα μέλη της ομάδας θα έχουν πρόσβαση σε αυτό. Αν κάνετε παρουσίαση σε μια ιδιωτική σύσκεψη, το αρχείο αποστέλλεται στο OneDrive, όπου θα έχουν πρόσβαση μόνο οι συμμετέχοντες στη σύσκεψη.

## <span id="page-47-0"></span>Μεταβίβαση ή εκ νέου ανάληψη ελέγχου του κοινόχρηστου περιεχομένου

#### <span id="page-47-1"></span>*Μεταβίβαση ελέγχου*

Αν θέλετε κάποιος άλλος συμμετέχων στη σύσκεψη να τροποποιήσει ένα αρχείο, να σας βοηθήσει στην παρουσίαση ή να δείξει κάτι, μπορείτε να παραχωρήσετε έλεγχο σε αυτό το άτομο. Σε αυτήν την περίπτωση, θα έχετε και οι δύο τον έλεγχο της κοινής χρήσης και μπορείτε να ανακτήσετε τον έλεγχο οποτεδήποτε.

*Σημείωση: Όταν κάνετε κοινή χρήση μιας εφαρμογής, δώστε τον έλεγχο μόνο σε άτομα που εμπιστεύεστε. Τα άτομα στα οποία παραχωρείτε τον έλεγχο μπορεί να στείλουν εντολές που ενδέχεται να επηρεάσουν το σύστημά σας ή άλλες εφαρμογές. Έχουμε λάβει μέτρα για την αποτροπή αυτού του φαινομένου, αλλά δεν έχουμε δοκιμάσει κάθε δυνατή διαμόρφωση συστήματος.*

- *1. Στη γραμμή εργαλείων κοινής χρήσης, επιλέξτε Παραχώρηση ελέγχου.*
- 2. Επιλέξτε το όνομα του ατόμου στο οποίο θέλετε να δώσετε τον έλεγχο.

Το Teams στέλνει μια ειδοποίηση σε αυτό το άτομο για να το ενημερώσει ότι μοιράζεται μαζί σας τον έλεγχο. Κατά την κοινή χρήση του στοιχείου ελέγχου, θα μπορεί να κάνει επιλογές, αλλαγές και άλλες τροποποιήσεις στην κοινόχρηστη οθόνη.

3. Για να αναλάβετε εκ νέου τον έλεγχο, επιλέξτε **Ανάληψη ελέγχου**.

#### <span id="page-47-2"></span>*Ανάκτηση ελέγχου*

Για να αναλάβετε τον έλεγχο ενώ κάποιο άλλο άτομο κάνει κοινή χρήση, επιλέξτε **Αίτηση για έλεγχο**. Η κοινή χρήση ατόμων μπορεί στη συνέχεια να εγκρίνει ή να απορρίψει το αίτημά σας.

Όσο έχετε έλεγχο, θα μπορείτε να κάνετε επιλογές, αλλαγές και άλλες τροποποιήσεις στην κοινόχρηστη οθόνη. Όταν τελειώσετε, επιλέξτε **Παραχώρηση ελέγχου** για να διακόψετε τον έλεγχο του περιεχομένου κοινής χρήσης.

#### <span id="page-47-3"></span>*Μεγέθυνση στο περιεχόμενο κοινής χρήσης*

Θέλετε να ρίξετε μια πιο λεπτομερή ματιά στο περιεχόμενο κοινής χρήσης; Χρησιμοποιήστε απλές κινήσεις όπως κάντε κλικ ή σύρετε για να δείτε διαφορετικές περιοχές.

Για να κάνετε μεγέθυνση ή σμίκρυνση, δοκιμάστε τα εξής:

- Τσιμπήστε προς τα μέσα ή προς τα έξω στο trackpad του laptop εφόσον διαθέτετε
- Χρησιμοποιήστε τις συντομεύσεις **Control** + **Σύμβολο συν** και **Control** + **Σύμβολο μείον**
- Κρατήστε πατημένο το πλήκτρο **Control** και κάντε κύλιση με το ποντίκι

*Σημείωση: Τα trackpad των Mac δεν υποστηρίζουν τη μεγέθυνση σε συσκέψεις. Εάν χρησιμοποιείτε Mac, χρησιμοποιήστε μία από τις άλλες επιλογές. Εάν χρησιμοποιείτε Linux, η μεταβίβαση και η ανάληψη ελέγχου του κοινόχρηστου περιεχομένου δεν είναι διαθέσιμες αυτήν τη στιγμή.*

## <span id="page-48-0"></span>Καταγραφή μιας σύσκεψης

Υπάρχει η δυνατότητα να καταγράψτε μια σύσκεψη για να διατηρήσετε τη δραστηριότητα ήχου, βίντεο και κοινής χρήσης οθόνης. Η εγγραφή γίνεται στο cloud και αποθηκεύεται στο Microsoft Stream ώστε να μπορείτε να την μοιράζεστε με ασφάλεια σε χρήστες του ΕΑΠ.

#### <span id="page-48-1"></span>*Εγγραφή ενεργής σύσκεψης*

- Ξεκινήστε ή συμμετάσχετε στη σύσκεψη.
- Για να ξεκινήσετε την εγγραφή πρέπει να έχετε **ρόλο παρουσιαστή**. Μεταβείτε στα στοιχεία ελέγχου της σύσκεψης και επιλέξτε **Περισσότερες επιλογές** -> **Έναρξη εγγραφής**.

![](_page_48_Picture_75.jpeg)

Όλοι στη σύσκεψη ειδοποιούνται ότι η εγγραφή έχει ξεκινήσει.

![](_page_48_Picture_7.jpeg)

Η ειδοποίηση σύσκεψης δημοσιεύεται, επίσης, στο ιστορικό συνομιλίας.

![](_page_48_Picture_9.jpeg)

*Σημείωση: Δεν μπορείτε να κάνετε πολλές ηχογραφήσεις της ίδιας σύσκεψης ταυτόχρονα. Εάν κάποιος ξεκινήσει την εγγραφή μιας σύσκεψης, αυτή η εγγραφή θα αποθηκευτεί στο cloud και θα είναι διαθέσιμη σε όλους τους συμμετέχοντες.*

Για να διακόψετε την εγγραφή, μεταβείτε στα στοιχεία ελέγχου της σύσκεψης και επιλέξτε **Περισσότερες επιλογές - > Διακοπή εγγραφής**

![](_page_49_Picture_130.jpeg)

Στη συνέχεια, γίνεται επεξεργασία της εγγραφής (η οποία μπορεί να πάρει λίγο χρόνο), αποθηκεύεται στο **Microsoft Stream** και, έπειτα, είναι έτοιμη για αναπαραγωγή.

Όταν η εγγραφή είναι πλέον διαθέσιμη, το άτομο που ξεκίνησε την εγγραφή λαμβάνει ένα email από τη Microsoft Stream. Εμφανίζεται επίσης στη συνομιλία σύσκεψης — ή στο κανάλι, εάν πραγματοποιείτε τη σύσκεψη σε κανάλι.

#### **Σημειώσεις**:

- Εκτός από την αποθήκευση της εγγραφής στο Microsoft Stream, θα παράσχουμε μια σύνδεση για την εγγραφή στη συνομιλία σύσκεψης, η οποία θα είναι διαθέσιμη για επτά ημέρες.
- Προς το παρόν, οι επισκέπτες και οι εξωτερικοί συμμετέχοντες μπορούν να προβάλουν την εγγραφή μόνο εάν είναι ρητά κοινόχρηστες.

#### **Ποιος μπορεί να ξεκινήσει ή να σταματήσει μια εγγραφή;**

Όλοι όσοι πληρούν τα παρακάτω κριτήρια μπορούν να ξεκινήσουν ή να διακόψουν μια εγγραφή, ακόμα και αν ο διοργανωτής της σύσκεψης είναι απών.

![](_page_49_Picture_131.jpeg)

![](_page_50_Picture_147.jpeg)

**Σημειώσεις:**

- Η εγγραφή συνεχίζεται ακόμη και αν το άτομο που ξεκίνησε την εγγραφή έχει αποχωρήσει από τη σύσκεψη.
- Η εγγραφή διακόπτεται αυτόματα όταν αποχωρήσουν όλοι από τη σύσκεψη.
- Εάν κάποιος ξεχάσει να αποχωρήσει από τη σύσκεψη, η εγγραφή λήγει αυτόματα έπειτα από τέσσερις ώρες.

#### **Προστασία προσωπικών δεδομένων**

Ενημερωθείτε και ακολουθήστε τους [όρους χρήσης](https://www.eap.gr/images/stories/pdf/oroi-xr.pdf) των ηλεκτρονικών υπηρεσιών για την προστασία προσωπικών δεδομένων του ΕΑΠ.

Για την προστασία προσωπικών δεδομένων των συμμετεχόντων, στις προγραμματισμένες ηλεκτρονικές ΟΣΣ (τμήματα ΗΛΕ) **δεν παρέχεται** από το ΕΑΠ η άδεια καταγραφής.

Για λοιπές συσκέψεις αναλαμβάνει την ευθύνη ο δημιουργός/παρουσιαστής της εκάστοτε σύσκεψης και η καταγραφή μπορεί να πραγματοποιηθεί τηρώντας αυστηρά τους όρους προσωπικών δεδομένων.

#### <span id="page-50-0"></span>*Αναπαραγωγή και κοινή χρήση εγγραφής σύσκεψης*

Εάν ήσασταν μέρος της σύσκεψης, μεταβείτε στο ιστορικό συνομιλίας στο Teams και επιλέξτε **Λήψη** για την αναπαραγωγή της εγγραφής σύσκεψης τοπικά στον υπολογιστή σας.

Εάν είστε ο κάτοχος της εγγραφής σύσκεψης, μπορείτε επίσης να τη βρείτε στο Microsoft Stream. Απλώς επιλέξτε **Το περιεχόμενό μου > Βίντεο**. Στην κεντρική σελίδα του Office 365 πατήστε **Όλες οι εφαρμογές -> Stream**

![](_page_50_Picture_12.jpeg)

![](_page_51_Figure_0.jpeg)

#### Οι καταγραφές βρίσκονται στο περιεχόμενό μου -> Βίντεο

![](_page_51_Picture_71.jpeg)

#### **Ποιος μπορεί να δει μια εγγραφή σύσκεψης;**

Κατά την αποστολή της εγγραφής στο Microsoft Stream, ο καταγραφέας είναι ο κάτοχος του βίντεο και τα άτομα που έχουν προσκληθεί στη σύσκεψη είναι οι θεατές. Ο κάτοχος πρέπει να [εκχωρήσει](https://support.microsoft.com/el-gr/office/%CE%B1%CE%BD%CE%B1%CF%80%CE%B1%CF%81%CE%B1%CE%B3%CF%89%CE%B3%CE%AE-%CE%BA%CE%B1%CE%B9-%CE%BA%CE%BF%CE%B9%CE%BD%CE%AE-%CF%87%CF%81%CE%AE%CF%83%CE%B7-%CE%B5%CE%B3%CE%B3%CF%81%CE%B1%CF%86%CE%AE%CF%82-%CF%83%CF%8D%CF%83%CE%BA%CE%B5%CF%88%CE%B7%CF%82-%CF%83%CF%84%CE%BF-teams-7d7e5dc5-9ae4-4b94-8589-27496037e8fa#bkmk_sharemeetingrecording)  [δικαιώματα](https://support.microsoft.com/el-gr/office/%CE%B1%CE%BD%CE%B1%CF%80%CE%B1%CF%81%CE%B1%CE%B3%CF%89%CE%B3%CE%AE-%CE%BA%CE%B1%CE%B9-%CE%BA%CE%BF%CE%B9%CE%BD%CE%AE-%CF%87%CF%81%CE%AE%CF%83%CE%B7-%CE%B5%CE%B3%CE%B3%CF%81%CE%B1%CF%86%CE%AE%CF%82-%CF%83%CF%8D%CF%83%CE%BA%CE%B5%CF%88%CE%B7%CF%82-%CF%83%CF%84%CE%BF-teams-7d7e5dc5-9ae4-4b94-8589-27496037e8fa#bkmk_sharemeetingrecording) ή [να κάνει λήψη του βίντεο](https://support.microsoft.com/el-gr/office/%CE%B1%CE%BD%CE%B1%CF%80%CE%B1%CF%81%CE%B1%CE%B3%CF%89%CE%B3%CE%AE-%CE%BA%CE%B1%CE%B9-%CE%BA%CE%BF%CE%B9%CE%BD%CE%AE-%CF%87%CF%81%CE%AE%CF%83%CE%B7-%CE%B5%CE%B3%CE%B3%CF%81%CE%B1%CF%86%CE%AE%CF%82-%CF%83%CF%8D%CF%83%CE%BA%CE%B5%CF%88%CE%B7%CF%82-%CF%83%CF%84%CE%BF-teams-7d7e5dc5-9ae4-4b94-8589-27496037e8fa#bkmk_downloadmeetingrecording) για να κοινοποιήσει την εγγραφή πέρα από αυτά τα άτομα.

*Σημείωση: Προς το παρόν, οι επισκέπτες και τα [εξωτερικά άτομα](https://docs.microsoft.com/microsoftteams/manage-external-access) που συμμετέχουν στη σύσκεψη δεν μπορούν να προβάλουν την εγγραφή.*

![](_page_52_Picture_131.jpeg)

Εάν έχετε καταγράψει τη σύσκεψη, μπορείτε να κάνετε κοινή χρήση της εγγραφής με άτομα που δεν παρευρέθηκαν (εφ' όσον βρίσκονται στον ίδιο οργανισμό), αλλά πρέπει να κάνετε μερικά επιπλέον βήματα.

*Σημείωση: Μόνο ο κάτοχος της εγγραφής σύσκεψης μπορεί να ενημερώσει τα δικαιώματα για την εγγραφή.*